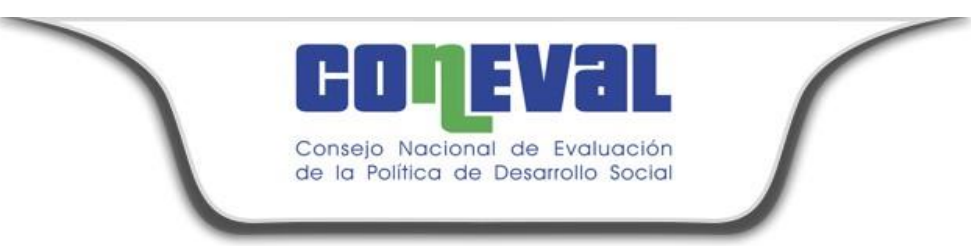

# **GUÍA DEL SISTEMA DE ASPECTOS SUSCEPTIBLES DE MEJORA (SSAS)**

Lo que se mide se puede mejorar

www.coneval.org.mx

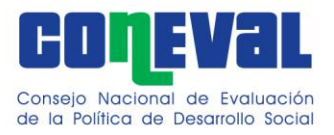

GUÍA DE USUARIOS DEL SISTEMA DE SEGUIMIENTO A ASPECTOS SUSCEPTIBLES DE MEJORA  $(SSAS)$ 

# Contenido

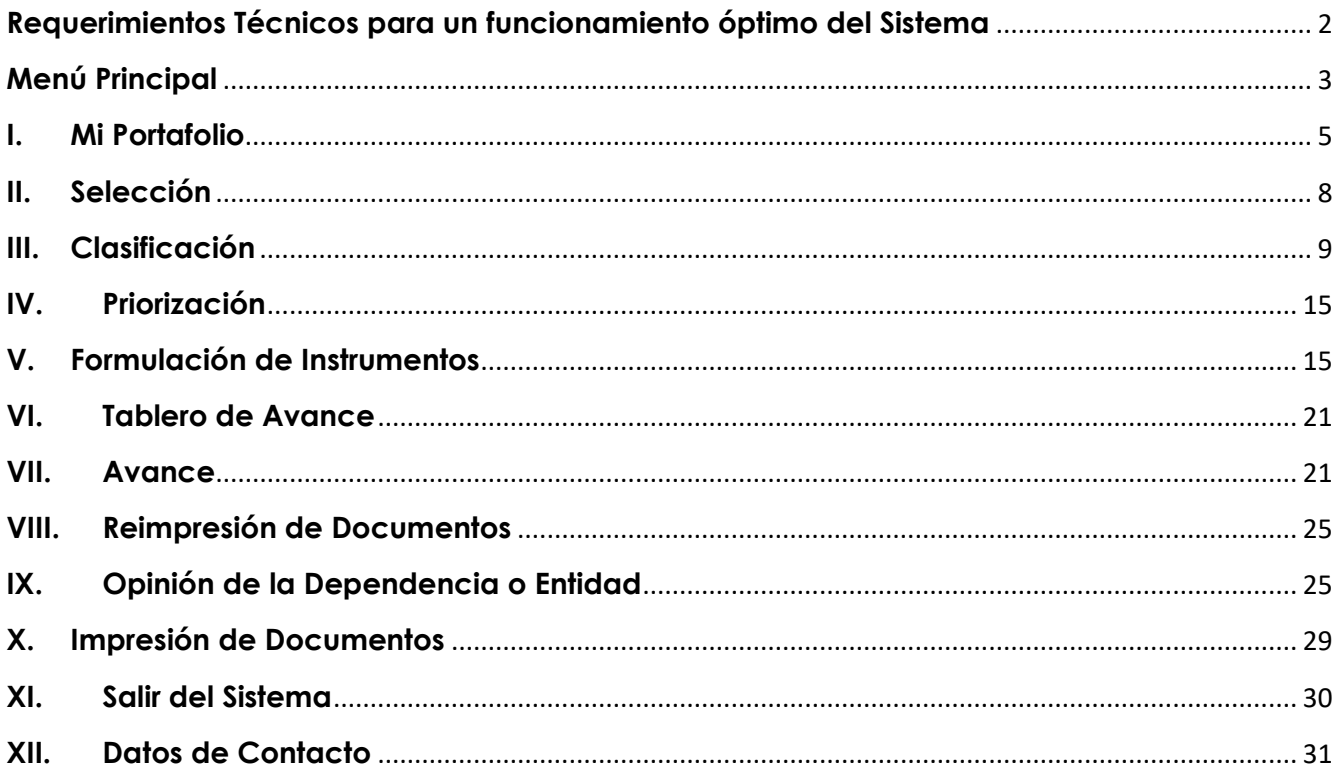

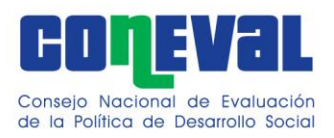

# **SISTEMA DE SEGUIMIENTO A ASPECTOS SUSCEPTIBLES DE MEJORA (SSAS)**

## <span id="page-2-0"></span>**Requerimientos Técnicos para un funcionamiento óptimo del Sistema**

- Windows XP o superior
- Memoria RAM 64 MB mínimo (128MB recomendado)
- Espacio Disco Duro 200 MB aprox.
- Procesador a 233 mega Hertz (MHz) o superior (Procesador Pentium recomendado)
- **Internet Explorer 8 o Chrome**
- Microsoft Excel 2010
- Adobe Acrobat Reader

La liga para entrar al Sistema es la siguiente:

#### <http://sistemas.coneval.org.mx/SSAS/>

Para acceder al sistema, en la página de inicio, se debe indicar el nombre de **Usuario** y **Contraseña** y seleccionar el botón *Entrar*. Todos los usuarios tienen como contraseña predeterminada "coneval"; sin embargo, la primera vez que ingresen al SSAS se solicitará modificarla por motivos de seguridad. **La nueva contraseña** que defina el usuario **es sensible a mayúsculas y minúsculas.**

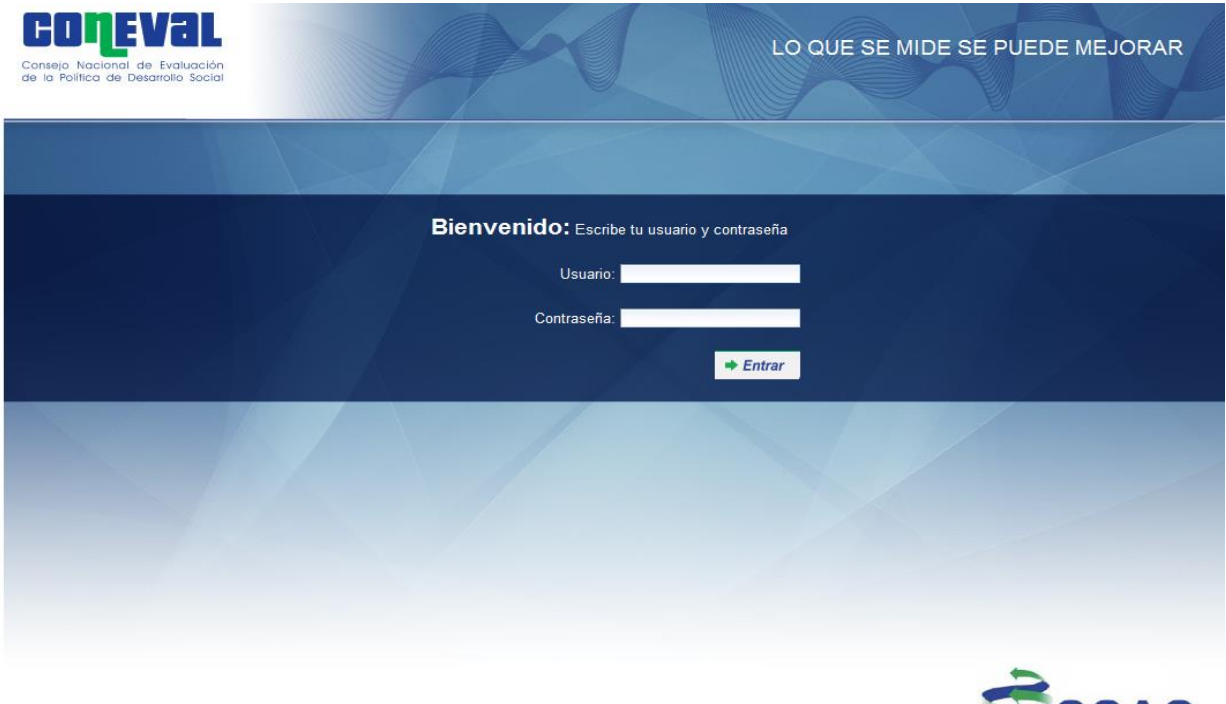

**SSAS** 

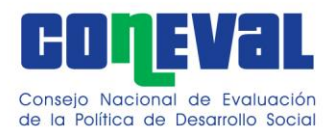

# <span id="page-3-0"></span>**Menú Principal**

El Menú Principal del SSAS se compone de los siguientes apartados:

- **Mi Portafolio.** En el apartado se muestra, para cada periodo, los programas asociados a los usuarios, es decir, aquellos programas de la dependencia o entidad que les aplica el *Mecanismo para el seguimiento a los aspectos susceptibles de mejora derivados de informes y evaluaciones a los programas presupuestarios de la Administración Pública Federal* (Mecanismo).
- **Selección.** En el apartado se capturan el número de recomendaciones que se obtuvieron de los informes y/o evaluaciones realizadas.
- **Clasificación.** En el apartado se registran los Aspectos Susceptibles de Mejora (ASM) seleccionados de los informes y/o evaluaciones externas que concluyeron durante los ejercicios fiscales anteriores y que no fueron considerados en Mecanismos anteriores.
- **Priorización.** En el apartado se priorizan los ASM de acuerdo con su contribución al logro del Fin y Propósito de los programas.
- **Formulación de Instrumentos.** En el apartado se capturan los compromisos asumidos para el adecuado seguimiento e implementación de los ASM (Documento de Trabajo y/o Documento Institucional); es decir, se definen las actividades que deberán realizarse para llevar a cabo el aspecto.
- **Tablero de Avance.** En el apartado se puede realizar una consulta rápida sobre el número de aspectos y de actividades/acciones vigentes en el periodo correspondiente.
- **Avance.** En el apartado se capturan los avances de las actividades que componen los ASM a los cuales se le debe dar seguimiento
- **Reimpresión de Documentos.** En el apartado se pueden consultar y reimprimir los documentos de trabajo, los documentos institucionales, así como el avance de estos, generados por el SSAS en periodos anteriores.
- **Opinión de la Dependencia.** En el apartado se anexa el documento de la opinión de la dependencia o entidad, y una breve descripción que incluya el título del documento y el área que lo elaboró.

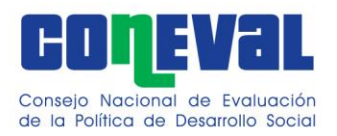

Debajo del Menú principal se muestra una barra de localización que señala la pestaña en la que se encuentra ubicado el usuario, y un menú desplegable en la esquina superior izquierda en el que se selecciona el periodo de referencia para consultar la información correspondiente.

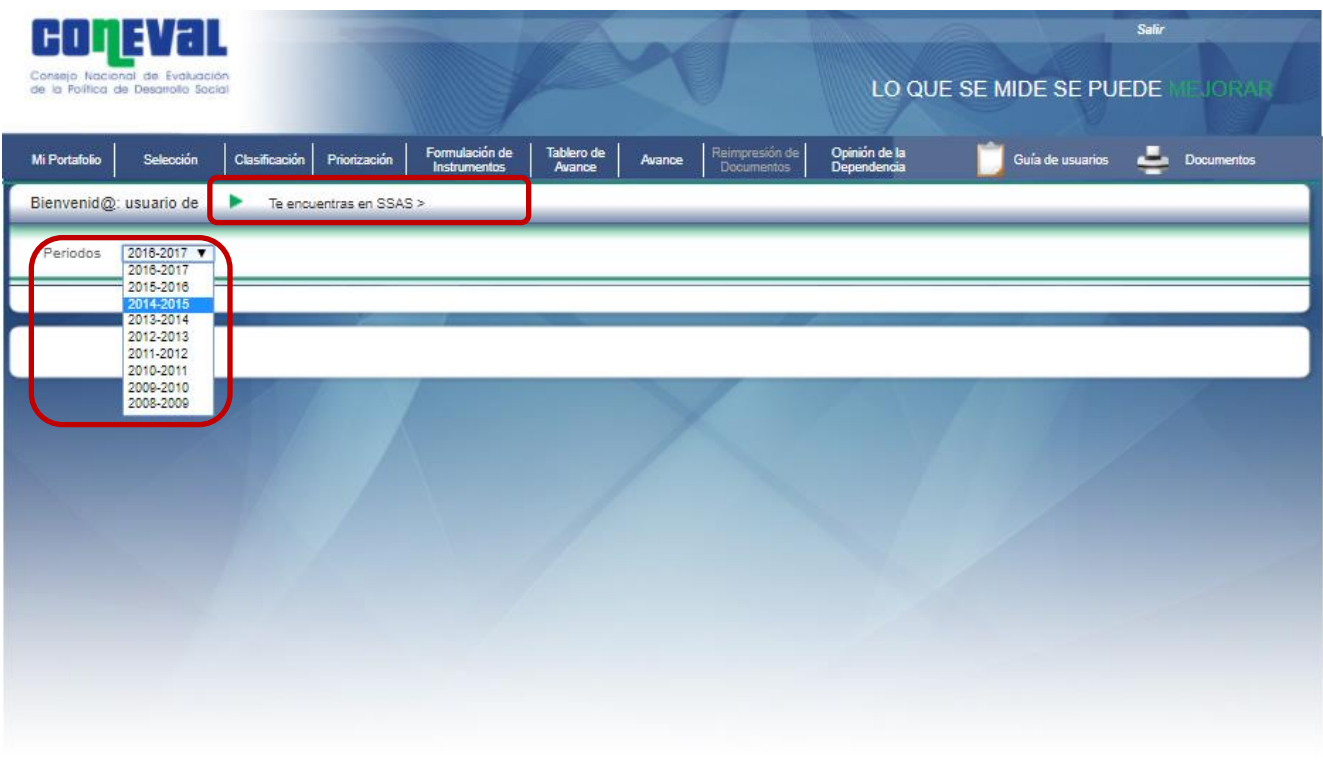

**SSAS** 

Boulevard Adolfo López Mateos No. 160 Col. San Ángel Inn.<br>Delegación Álvaro Obregón C.P. 01060 México D.F. Conmutador 01(55) 5481-7200

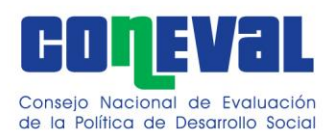

## <span id="page-5-0"></span>**I. Mi Portafolio**

El objetivo del apartado es consultar los programas asociados al usuario, es decir, aquellos programas de la dependencia o entidad a los que les aplica el *Mecanismo.* Asimismo, se presenta el número de aspectos específicos, institucionales, interinstitucionales e intergubernamentales por programa y el último acceso al sistema.

Con la finalidad de facilitar al usuario la revisión de los programas correspondientes, el SSAS cuenta con opciones de búsqueda rápida donde se puede introducir un texto (búsqueda por nombre de programa) y modalidad.

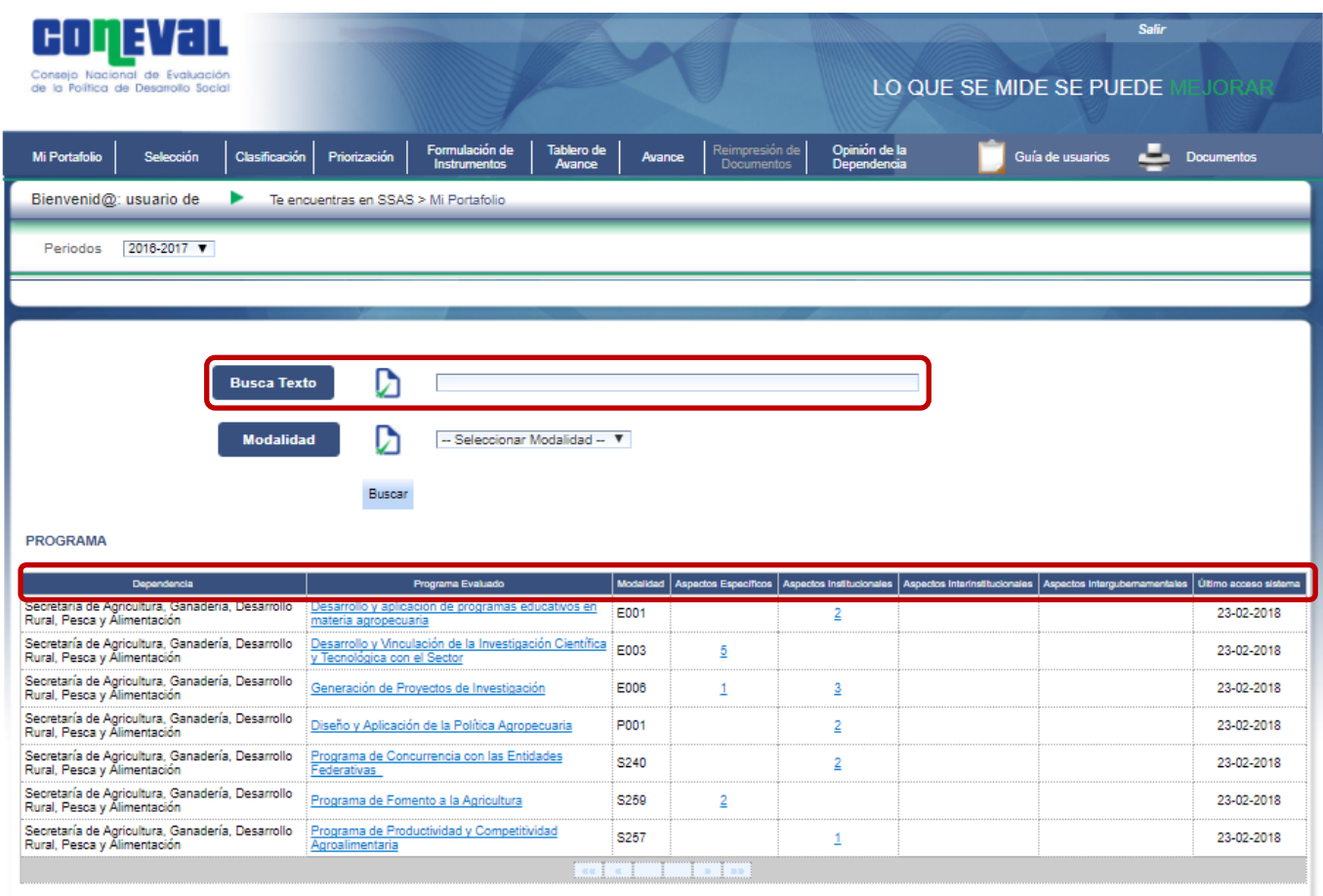

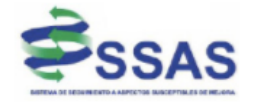

.<br>Boulevard Adolfo López Mateos No. 160 Col. San Ángel Inn.<br>Delegación Álvaro Obregón C.P. 01060 México D.F. Conmutador 01(55) 5481-7200

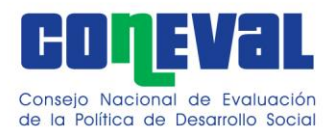

Para cada programa se muestra la siguiente información:

- **Dependencia:** dependencia o entidad a la que pertenece el programa evaluado.
- **Programa evaluado:** nombre del programa evaluado.
- **Modalidad:** modalidad y clave presupuestaria del programa evaluado.
- **Aspectos Específicos:** número de aspectos específicos capturados durante el periodo de referencia.
- **Aspectos Institucionales:** número de aspectos institucionales capturados durante el periodo de referencia.
- **Aspectos Interinstitucionales:** número de aspectos interinstitucionales capturados durante el periodo de referencia.
- **Aspectos Intergubernamentales:** número de aspectos intergubernamentales capturados durante el periodo de referencia.
- **Último acceso al Sistema:** fecha de último ingreso al SSAS (dd-mm-aaaa).

Asimismo, en la pantalla principal de *Mi Portafolio*, al dar clic en el nombre del programa, el usuario se traslada al apartado de *Clasificación*. Para volver a *Mi Portafolio* se selecciona el botón *Regresar*:

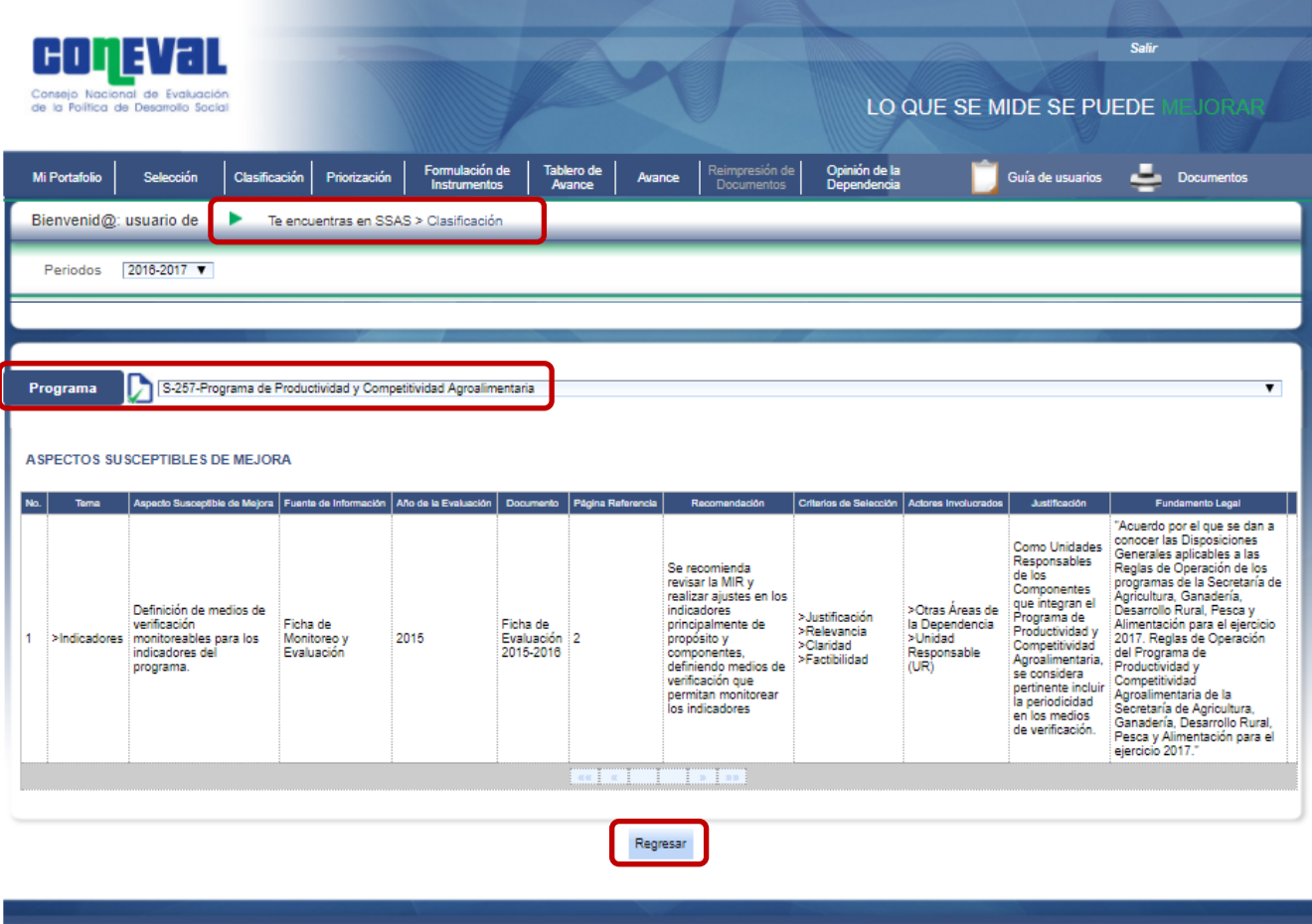

.<br>.Boulevard Adolfo López Mateos No. 160 Col. San Ángel Inn<br>Delegación Álvaro Obregón C.P. 01060 México D.F. Conmutador 01(55) 5481-7200

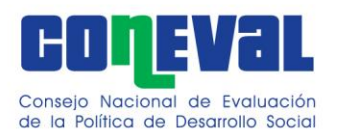

De igual manera, al dar clic en el número de aspectos específicos, institucionales, interinstitucionales o intergubernamentales se despliega una pantalla en la que se muestra una consulta rápida de los aspectos y sus respectivas actividades/acciones vigentes en el periodo de referencia.

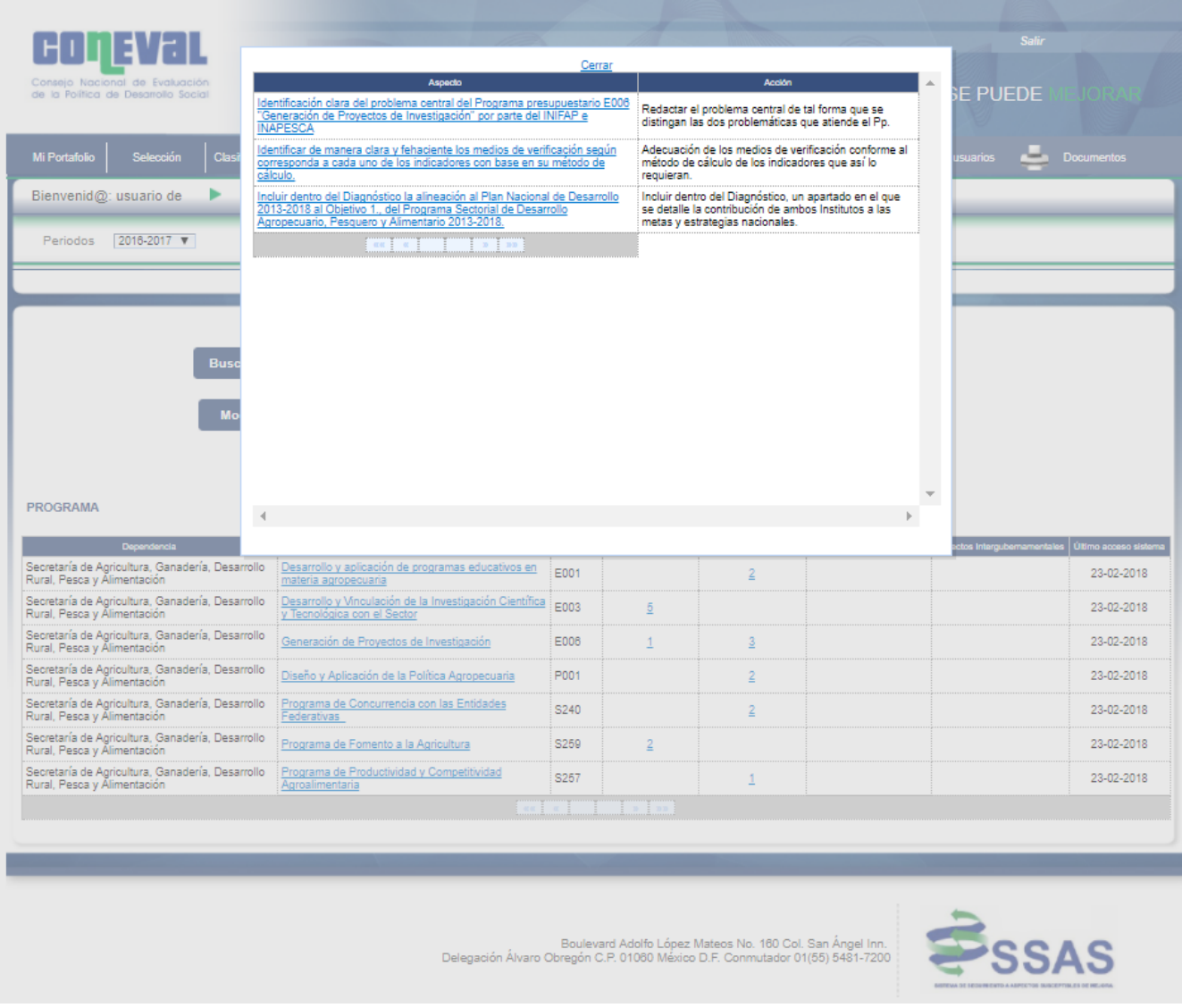

Un clic adicional en el nombre del aspecto traslada al usuario al apartado de *Formulación de Instrumentos*.

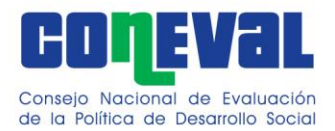

#### **II. Selección**

<span id="page-8-0"></span>El objetivo del apartado es registrar el número de recomendaciones derivadas de las evaluaciones realizadas.

Para lo cual se debe seleccionar el periodo y programa correspondiente, y dar clic en el botón de agregar.

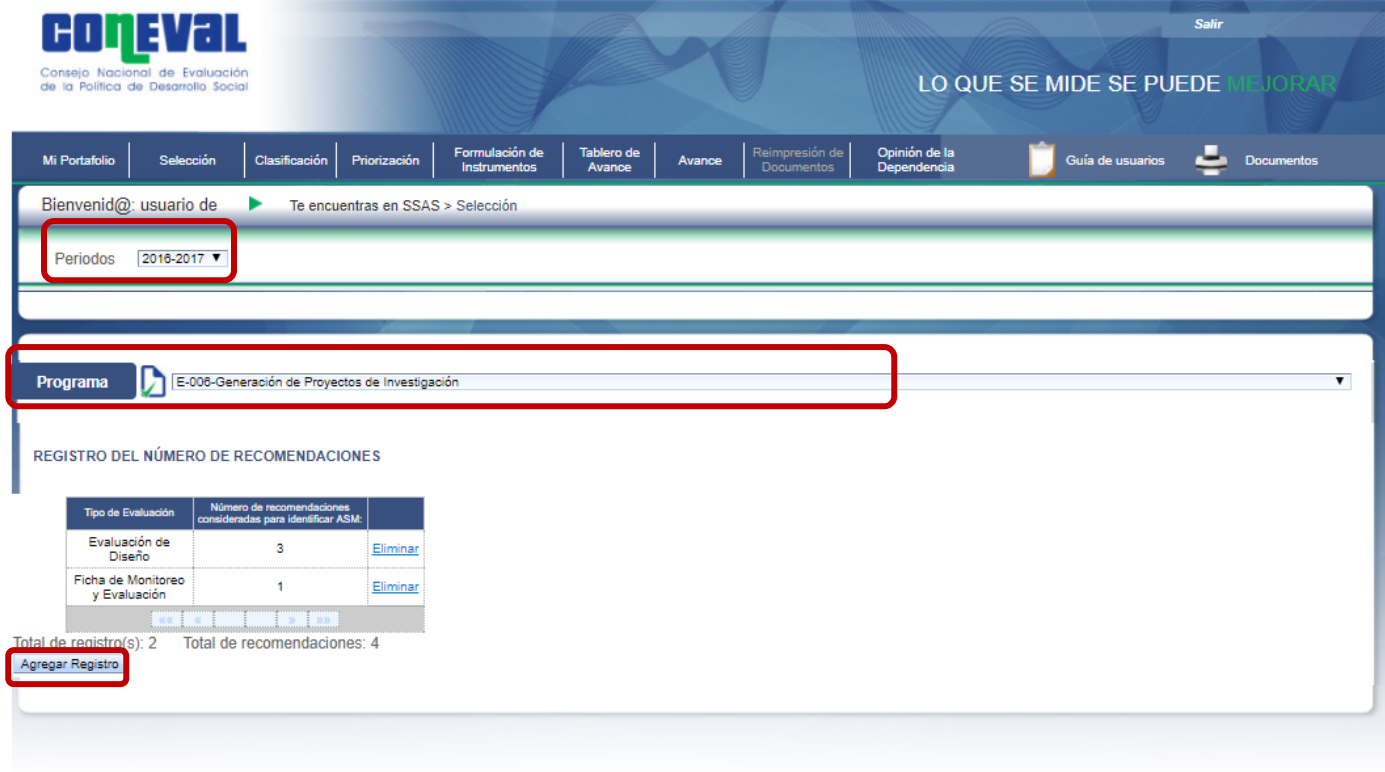

Boulevard Adolfo López Mateos No. 160 Col. San Ángel Inn.<br>Delegación Álvaro Obregón C.P. 01060 México D.F. Conmutador 01(55) 5481-7200

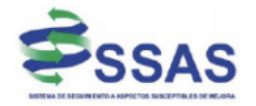

Para cada programa es necesario registrar la siguiente información:

- 1. Tipo de evaluación
- 2. Año de evaluación
- 3. Número de recomendaciones por tipo de evaluación para identificar el ASM

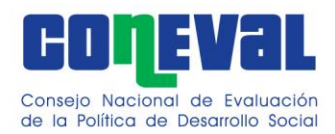

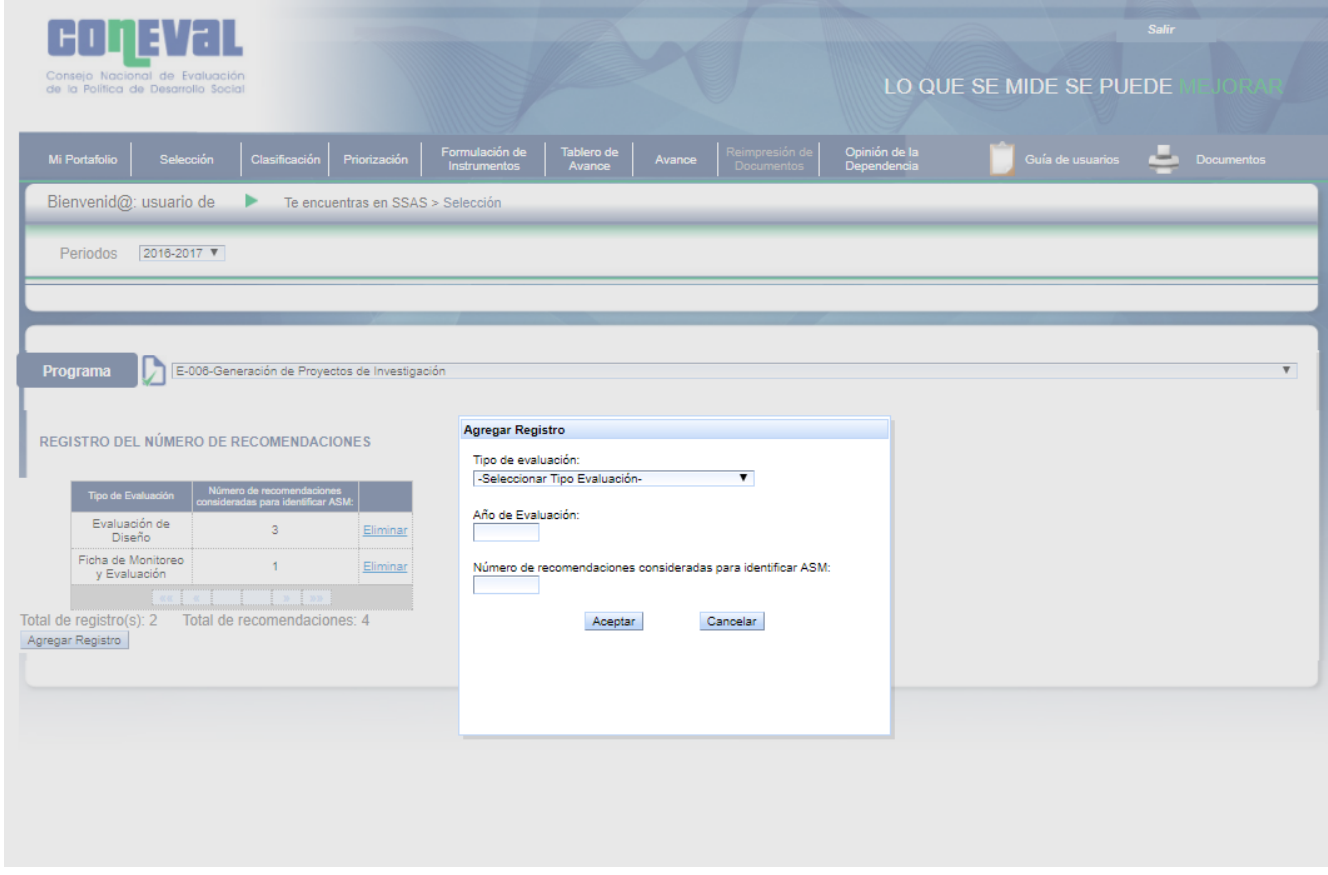

Es posible agregar recomendaciones de más de un tipo de evaluación.

Los ASM que se seleccionan son un subconjunto del total de recomendaciones identificadas en este apartado. Es recomendable que el número total de ASM no sea mayor al de recomendaciones derivadas de las evaluaciones.

#### <span id="page-9-0"></span>**III. Clasificación**

El objetivo del apartado es registrar y clasificar los ASM de acuerdo con los actores que participan en su solución. Los ASM se clasifican como:

- *Aspectos específicos:* aquéllos cuya solución corresponde a las Unidades Responsables (UR).
- *Aspectos institucionales:* aquéllos que requieren de la intervención de una o varias áreas de la dependencia y/o entidad para su solución.
- *Aspectos interinstitucionales:* aquéllos que para su solución se deberá contar con la participación de más de una dependencia o entidad.
- *Aspectos intergubernamentales:* aquéllos que demandan la intervención de gobiernos estatales o municipales.

En la clasificación de los ASM se debe justifica claramente quiénes son los actores que intervienen en su solución, así como el motivo de su participación.

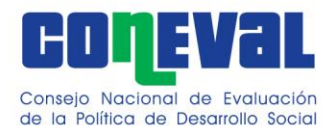

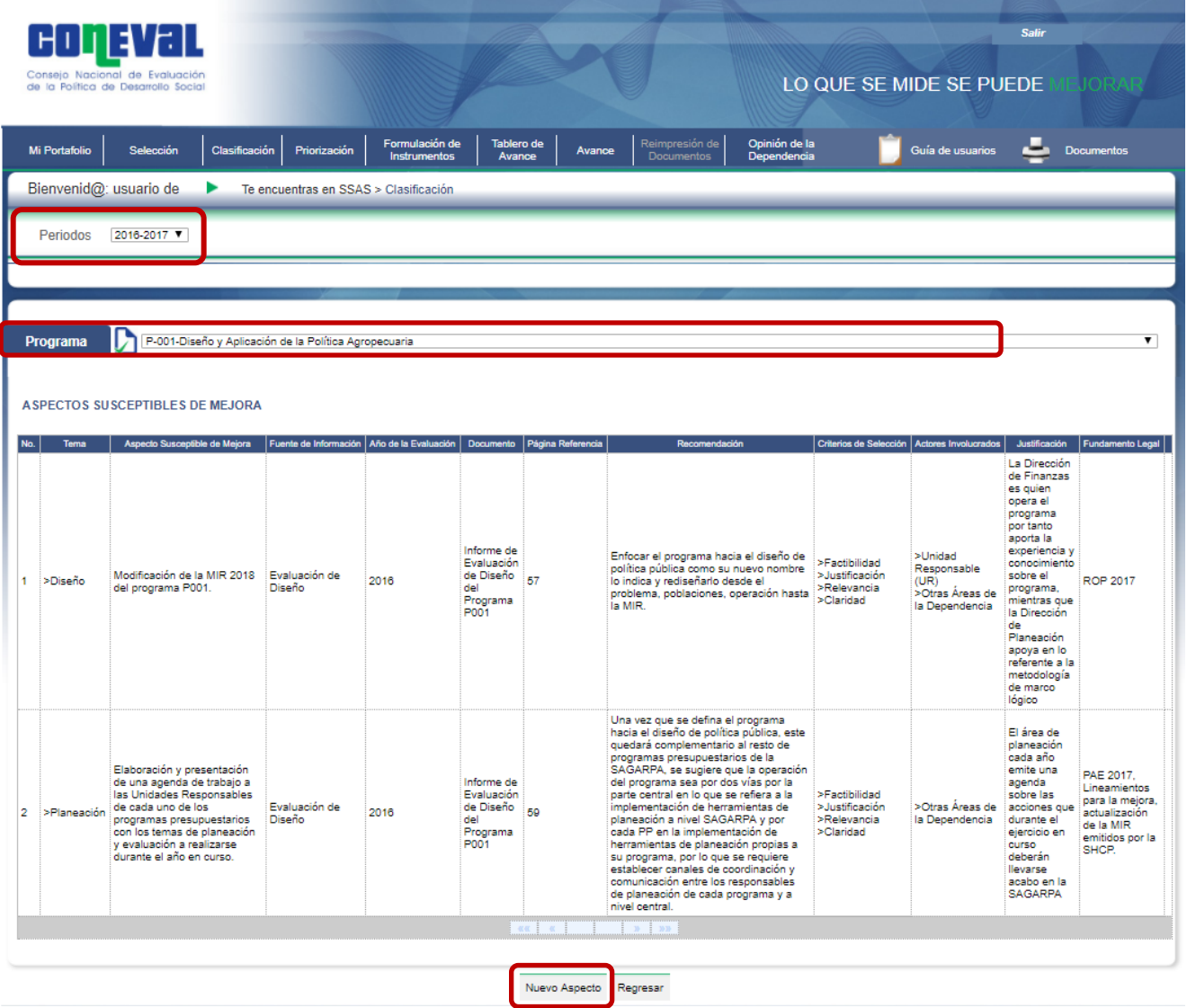

El sistema despliega los campos que deben ser llenados para clasificar un nuevo aspecto (esta funcionalidad solamente está disponible en el periodo de carga de nuevos ASM, es decir, en abril del ejercicio fiscal en cuestión; durante la operación en los meses de marzo y septiembre, no se pueden cargar nuevos ASM sino solamente registrar avances en las actividades de estos):

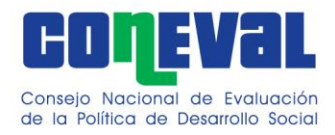

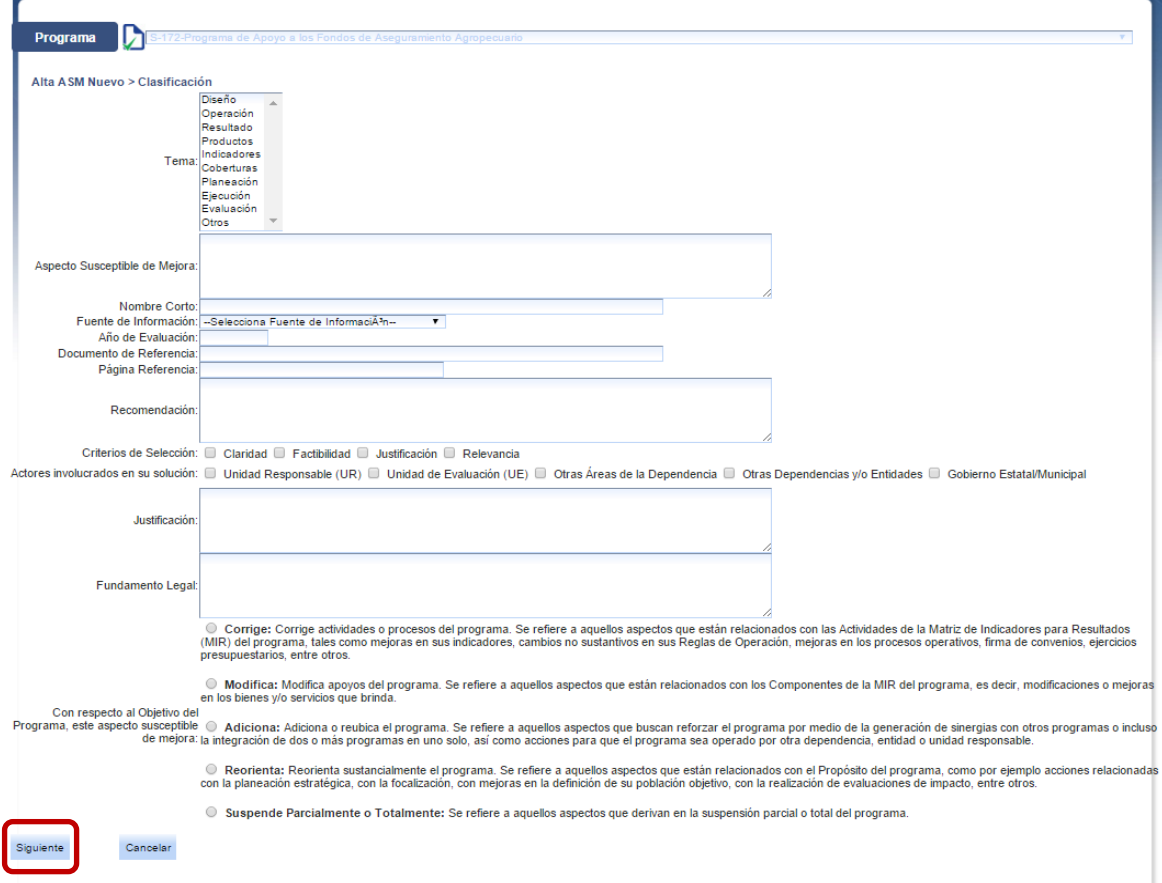

La información requerida para completar el formulario de *Clasificación* es la siguiente:

- **Tema.** Tema al que se refiere el ASM. Los temas para seleccionar son los siguientes (se puede seleccionar más de uno):
	- o Diseño
	- o Operación
	- o Resultados
	- o Productos
	- o Indicadores
	- o Cobertura
	- o Planeación
	- o Ejecución
	- o Evaluación
	- o Otros

En caso de seleccionar *Otros*, se requiere especificar el tema al que hace referencia el ASM.

• **Aspecto Susceptible de Mejora.** Aspecto analizado y seleccionado. Éste debe estar redactado como acción y en positivo (se permite un máximo de 2000 caracteres).

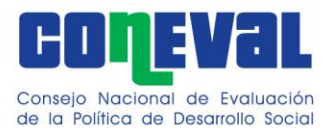

- **Nombre corto:** Se debe incluir una descripción breve o referencia al ASM con una extensión máxima de hasta 20 caracteres.
- **Fuente de Información.** Fuente de la que se obtiene el aspecto. Las opciones de fuentes de información son las siguientes:
	- o Evaluación de Diseño
	- o Evaluación de Consistencia y Resultados
	- o Evaluación Específica de Desempeño
	- o Evaluación de Procesos
	- o Evaluación de Indicadores
	- o Evaluación Específica
	- o Evaluación Complementaria
	- o Evaluación Estratégica
	- o Evaluación de Impacto
	- o Evaluación de Percepción de Beneficiarios
	- o Evaluación Integral de Desempeño
	- o Evaluación de Satisfacción de Beneficiarios
	- o Evaluación Costo-Efectividad
	- o Ficha de Monitoreo y Evaluación
	- o Programas Sectoriales
	- o Otros Informes Externos
- **Año de evaluación.** Año del ejercicio de evaluación.
- **Documento de Referencia.** Nombre completo del documento que se toma como fuente de información.
- **Página de Referencia.** Número de página dentro del documento donde se encuentra el ASM.
- **Recomendación.** Recomendación, observación o comentario expresado por el evaluador (se permite un máximo de 2500 caracteres).
- **Criterios de Selección.** Criterios por los cuales se considera importante incluir el aspecto. Los criterios de selección son los siguientes:
	- o **Claridad.** Estar expresado en forma precisa.
	- o **Relevancia.** Ser una aportación específica y significativa para el logro del Propósito y de los Componentes del programa.
	- o **Justificación**. Estar sustentado mediante la identificación de un problema, debilidad, oportunidad o amenaza.
	- o **Factibilidad.** Ser viable de llevar a cabo en un plazo determinado.
- **Actores involucrados en su solución.** Con el fin de darle seguimiento al ASM, éste debe clasificarse de acuerdo con los actores involucrados. Los posibles actores son los siguientes (se puede seleccionar más de un actor):
	- o Unidad Responsable (UR)
	- o Unidad de Evaluación (UE)
	- o Otras áreas de la Dependencia
	- o Otras Dependencias y/o entidades

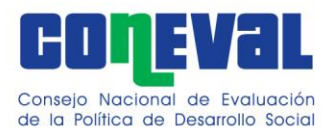

o Gobierno Estatal/Municipal

En caso de seleccionar *Otras Áreas de la Dependencia* se deben precisar las áreas o las dependencias involucradas. En caso de seleccionar *Otras Dependencias y/o Entidades* se despliega un catálogo de éstas.

## **El SSAS hace automáticamente la clasificación del ASM una vez seleccionados los actores involucrados en la solución.**

- **Justificación.** Para la clasificación de los ASM, se debe justificar claramente quiénes son los actores involucrados que intervienen en su solución (unidad responsable, unidad de evaluación, de programación y presupuesto, o cualquier otra unidad de la dependencia o entidad, u otras dependencias o entidades federales, y, en su caso, gobiernos estatales o municipales), así como el motivo de su participación (se permite un máximo de 2500 caracteres).
- **Fundamento Legal.** Se refiere a la normatividad existente que fundamente los actores involucrados en la solución de los ASM (se permite un máximo de 1250 caracteres).
- **Con respecto al Objetivo del Programa, este Aspecto Susceptible de Mejora**. Se debe seleccionar el tipo de acción que el ASM realiza con respecto al objetivo del programa. Las opciones son las siguientes:
	- o **Corrige:** Corrige actividades o procesos del programa. Se refiere a aquellos aspectos que están relacionados con las Actividades de la Matriz de Indicadores para Resultados (MIR) del programa, tales como mejoras en sus indicadores, cambios no sustantivos en sus Reglas de Operación, mejoras en los procesos operativos, firma de convenios, ejercicios presupuestarios, entre otros.
	- o **Modifica:** Modifica apoyos del programa. Se refiere a aquellos aspectos que están relacionados con los Componentes de la MIR del programa, es decir, modificaciones o mejoras en los bienes y/o servicios que brinda.
	- o **Adiciona:** Adiciona o reubica el programa. Se refiere a aquellos aspectos que buscan reforzar el programa por medio de la generación de sinergias con otros programas o incluso la integración de dos o más programas en uno solo, así como acciones para que el programa sea operado por otra dependencia, entidad o unidad responsable.
	- o **Reorienta:** Reorienta sustancialmente el programa. Se refiere a aquellos aspectos que están relacionados con el Propósito del programa, como por ejemplo acciones relacionadas con la planeación estratégica, con la focalización, con mejoras en la definición de su población objetivo, con la realización de evaluaciones de impacto, entre otros.
	- o **Suspende parcial o totalmente el Programa:** Se refiere a aquellos aspectos que derivan en la suspensión parcial o total del programa.

Una vez capturada toda la información de este apartado se selecciona el botón *Siguiente* y el sistema automáticamente lleva a la pantalla *Priorización.*

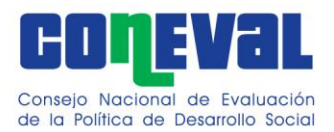

**Todos los campos del formulario son obligatorios**. El sistema sólo permitirá continuar al siguiente apartado cuando todos los campos cuenten con la información requerida. En caso de no llenar los campos requeridos el sistema mostrará el mensaje automático *"Este campo es requerido".*

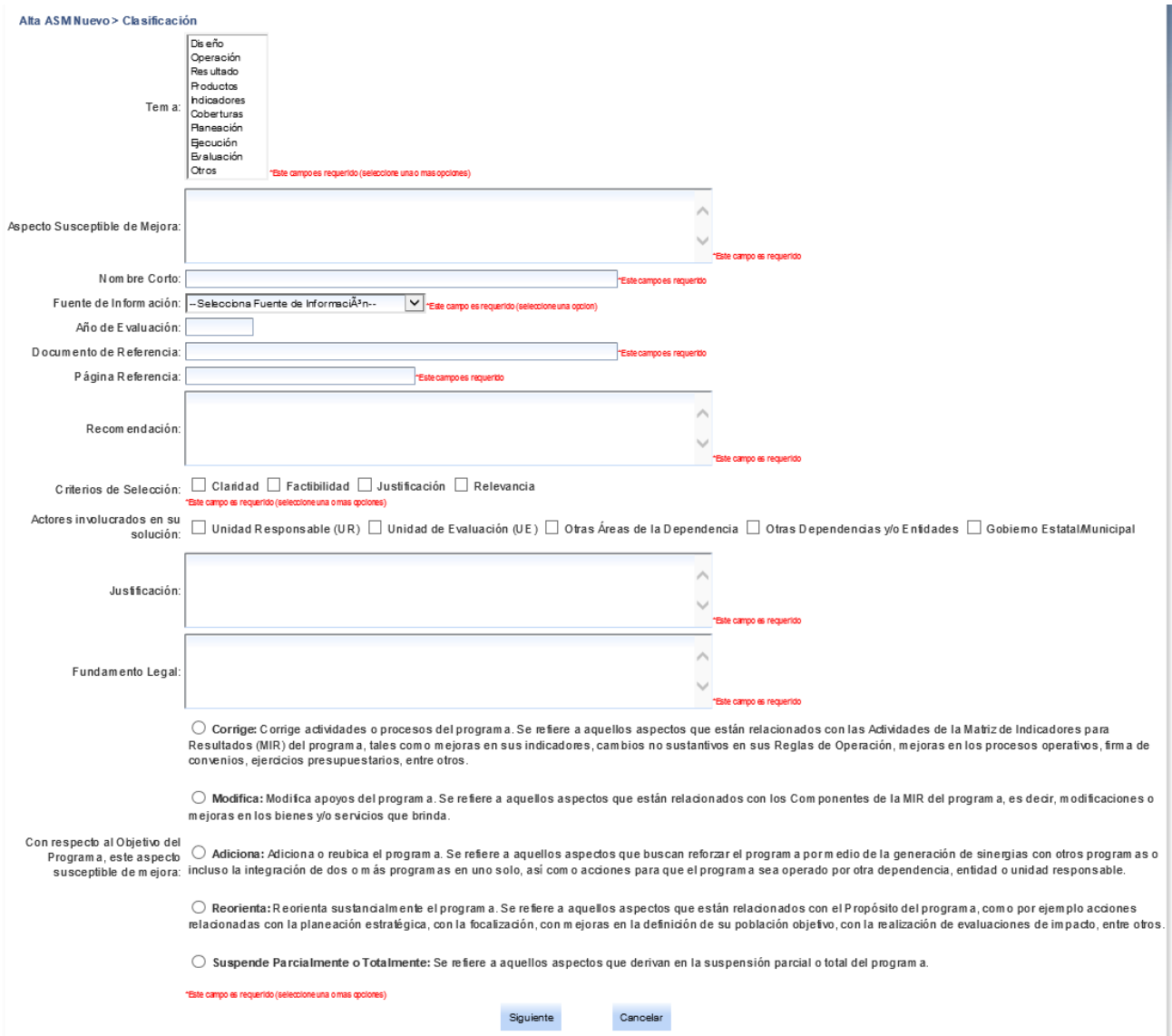

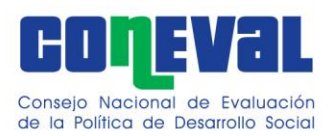

## <span id="page-15-0"></span>**IV. Priorización**

El objetivo de este apartado es clasificar los ASM capturados en la sección de *Clasificación*  de acuerdo con el nivel de prioridad. Para establecer el nivel de prioridad, se debe considerar la contribución de estos al logro del Fin y Propósito del programa. La prioridad del aspecto puede ser alta, media o baja.

Asimismo, es necesario justificar el nivel de priorización seleccionado. En el apartado de *Justificación* se debe explicar por qué se seleccionó ese nivel (se permiten hasta 1250 caracteres).

Una vez seleccionado el nivel de prioridad y capturada la justificación en el cuadro de texto, se selecciona el botón *Siguiente* para continuar con el proceso de registro.

**Todos los campos del formulario son obligatorios**. El sistema sólo permitirá continuar al siguiente apartado cuando todos los campos cuenten con la información requerida

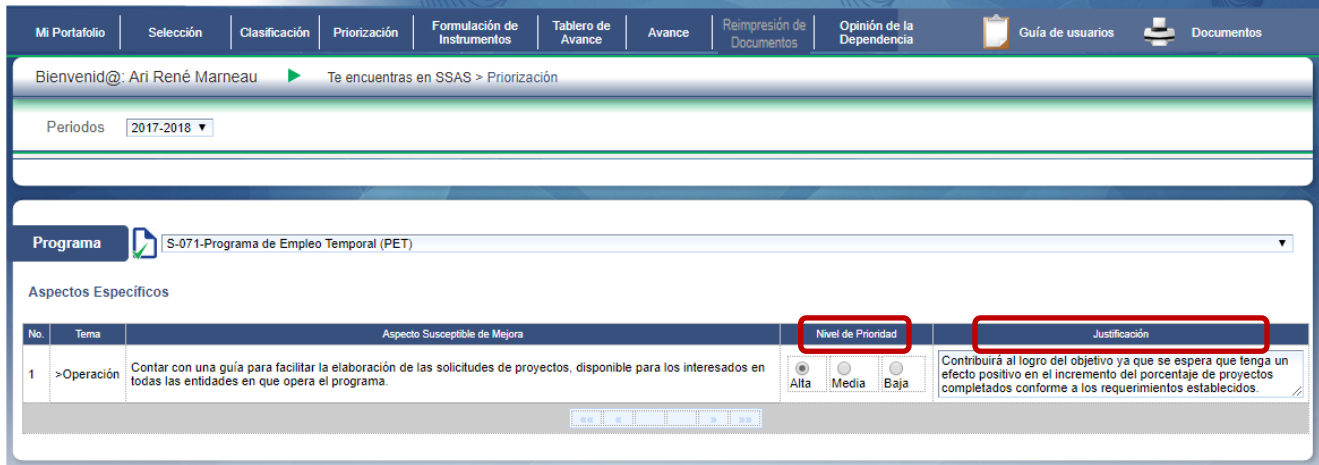

#### <span id="page-15-1"></span>**V. Formulación de Instrumentos**

Una vez que se registra el nivel de prioridad de un ASM, se deben registrar las actividades/acciones o instrumentos a emprender. Dichas acciones son los compromisos asumidos para el adecuado seguimiento e implementación de los ASM. Para su registro, se da clic en el botón *Agregar Instrumento.*

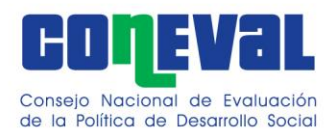

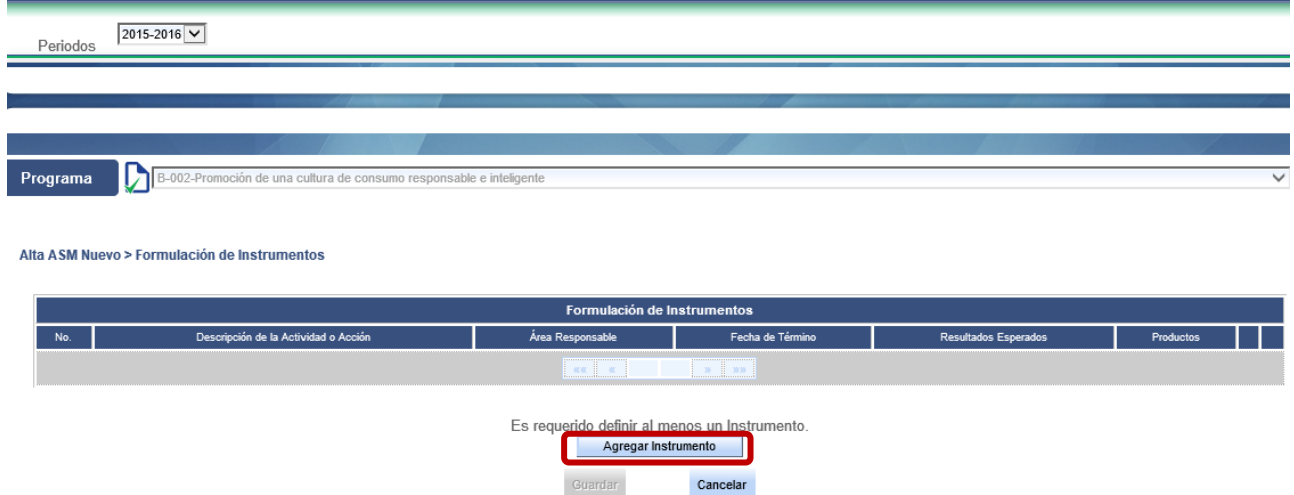

Una vez que se selecciona *Agregar Instrumento,* se mostrará una pantalla de captura dependiendo de la clasificación del ASM (específico o institucional).

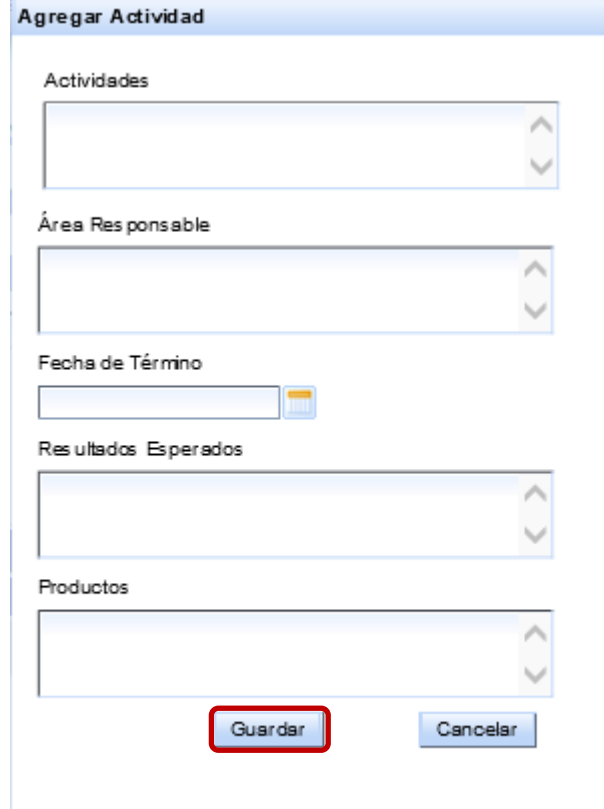

En los ASM específicos se llenan los campos que forman parte del **Documento de Trabajo.** 

- Actividades (se permiten hasta 2200 caracteres).
- Área Responsable

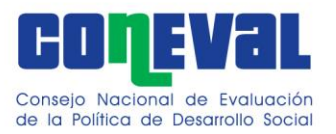

- Fecha de Término
- Resultados Esperados (cambio a partir de la actividad)
- Productos (cómo se va a demostrar que se cumplió con los resultados esperados)

En los ASM institucionales se llenan los campos que forman parte del **Documento Institucional.** 

- Área Coordinadora
- Acciones a Emprender
- Área Responsable
- Fecha de Término
- Resultados Esperados (cambio a partir de las acciones)
- Productos (cómo se va a demostrar que se cumplió con los resultados esperados)

**Todos los campos del formulario son obligatorios**. El sistema sólo permitirá continuar al siguiente apartado cuando todos los campos cuenten con la información requerida.

Al terminar de capturar la información de este apartado se selecciona el botón *Guardar* para terminar con todo el proceso de registro de aspectos; en caso de no guardar se perderán los cambios.

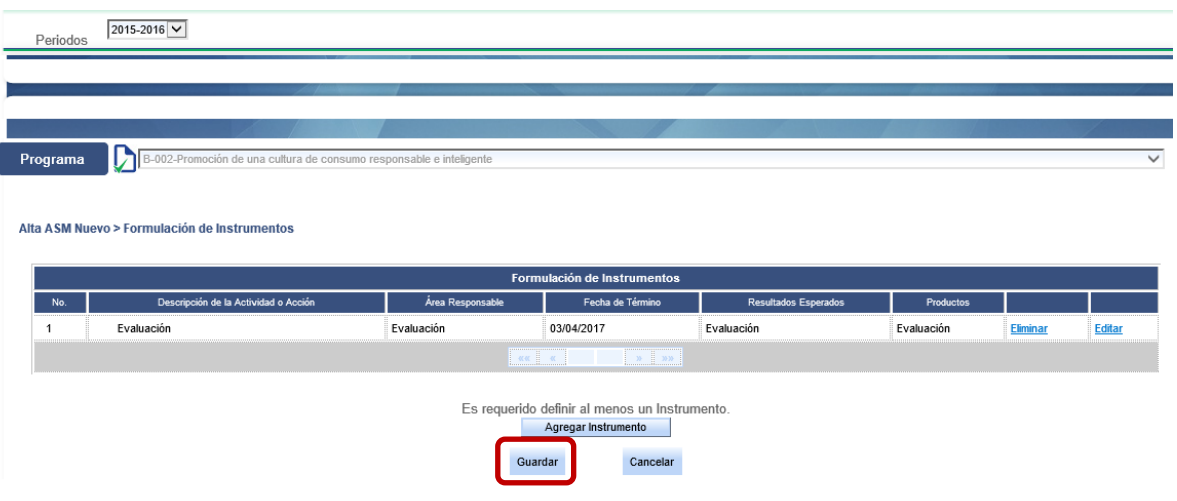

Si se desea cambiar la actividad/acción, se selecciona el botón *Modificar* en la pantalla principal de *Formulación de Instrumentos.* Para agregar más actividades o acciones, se selecciona el botón *Agregar Nueva Actividad/Acción,* se selecciona el ASM al que se le quieren agregar actividades y se repite el procedimiento descrito anteriormente.

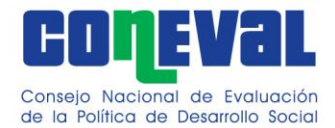

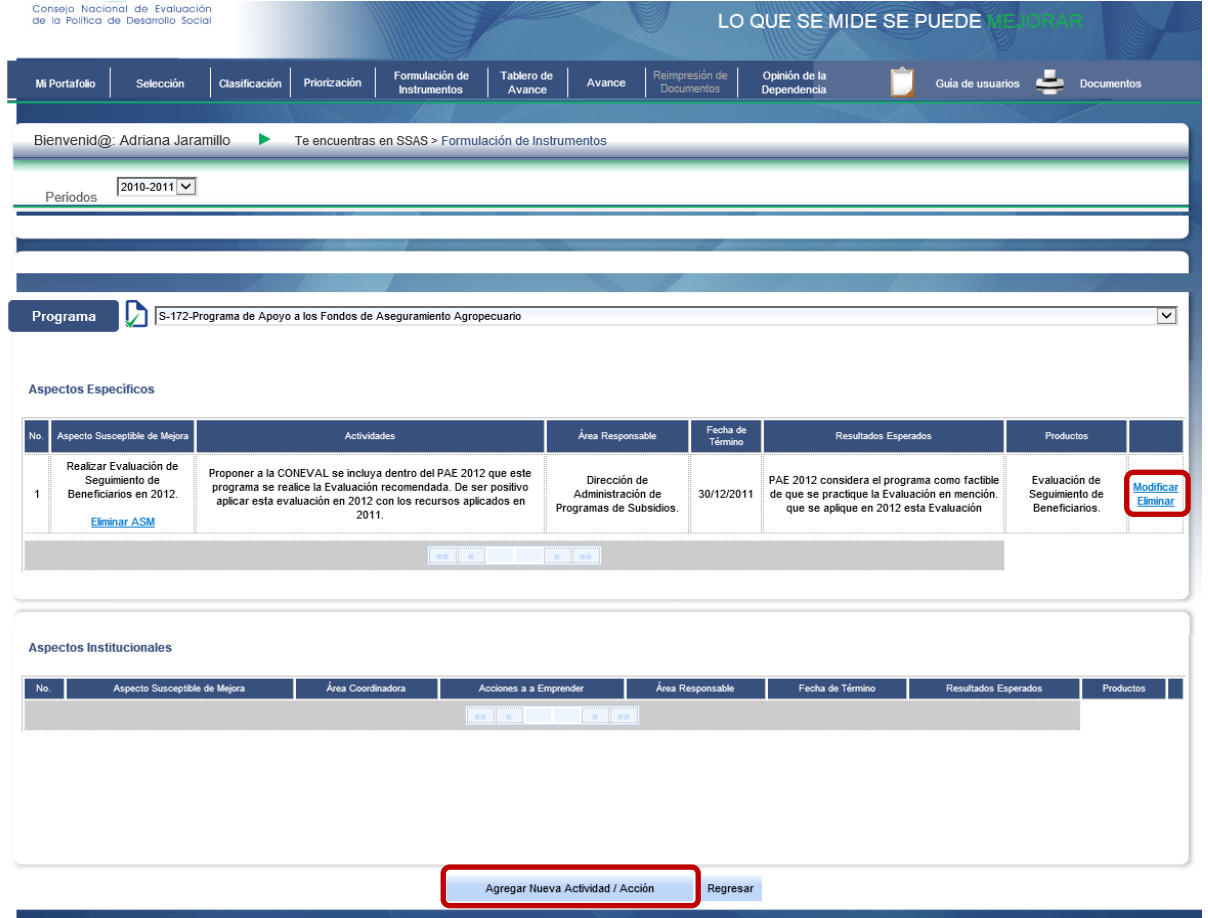

Para suprimir las actividades o acciones correspondientes al aspecto, se selecciona el botón *Eliminar*. **Todos los ASM deben tener por lo menos una actividad**. En el caso de que se quiera eliminar la última actividad del ASM, le aparecerá un mensaje de error.

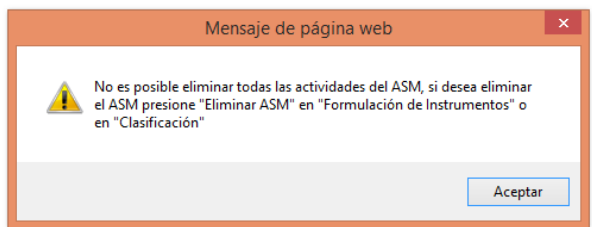

En el caso de que se quieran eliminar todas las actividades de un ASM, se debe dar clic en *Eliminar* en la pestaña de *Clasificación*, o en el botón de *Eliminar ASM* en la pestaña de *Formulación de Instrumentos.*

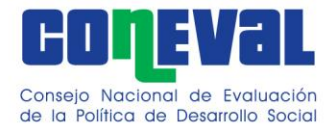

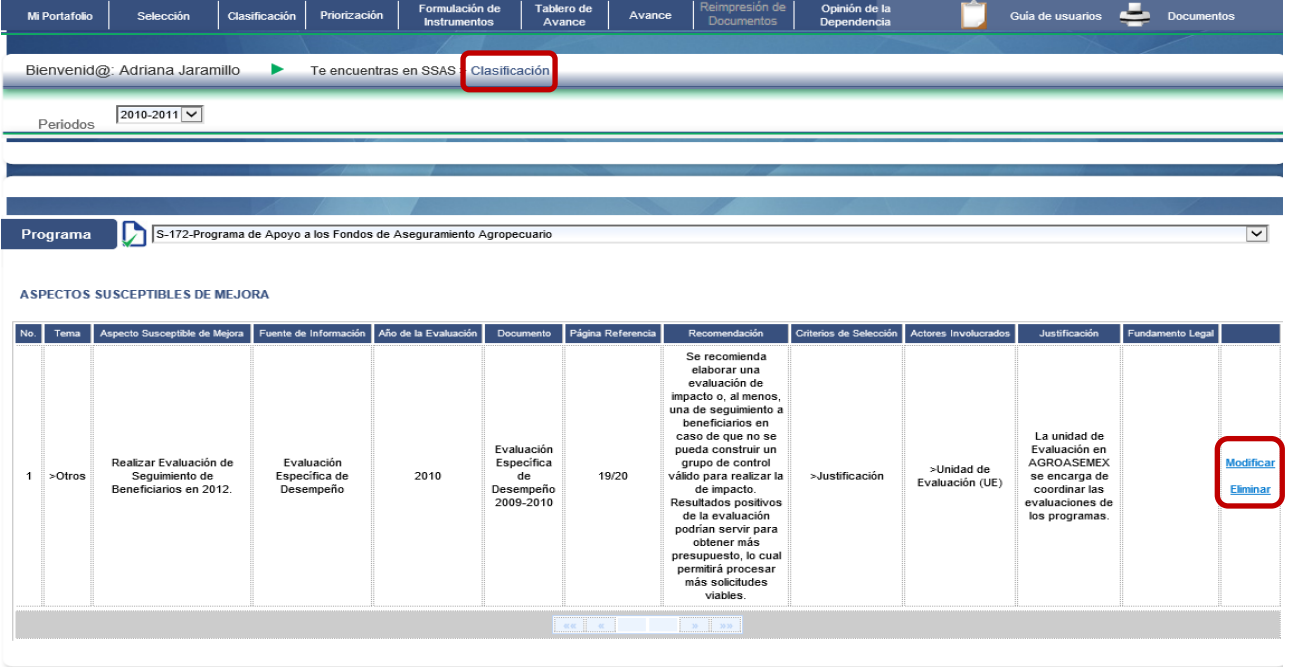

Nuevo Aspecto Regresar

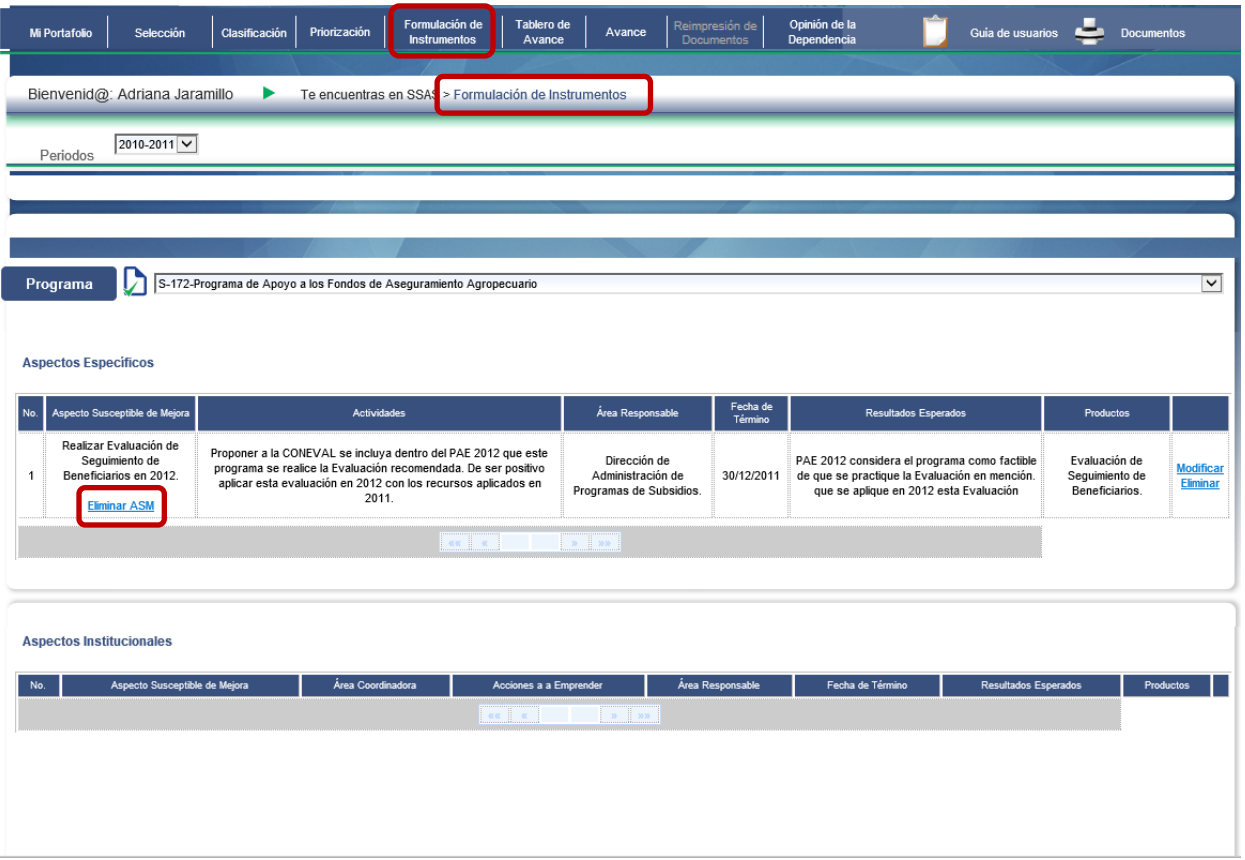

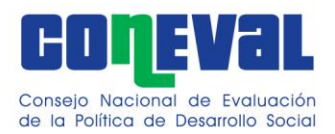

Para imprimir el Documento de trabajo y Documento Institucional se selecciona el botón de *Documentos* ubicado en la parte superior derecha de la pantalla, y se elige el tipo de documento que se desea imprimir.

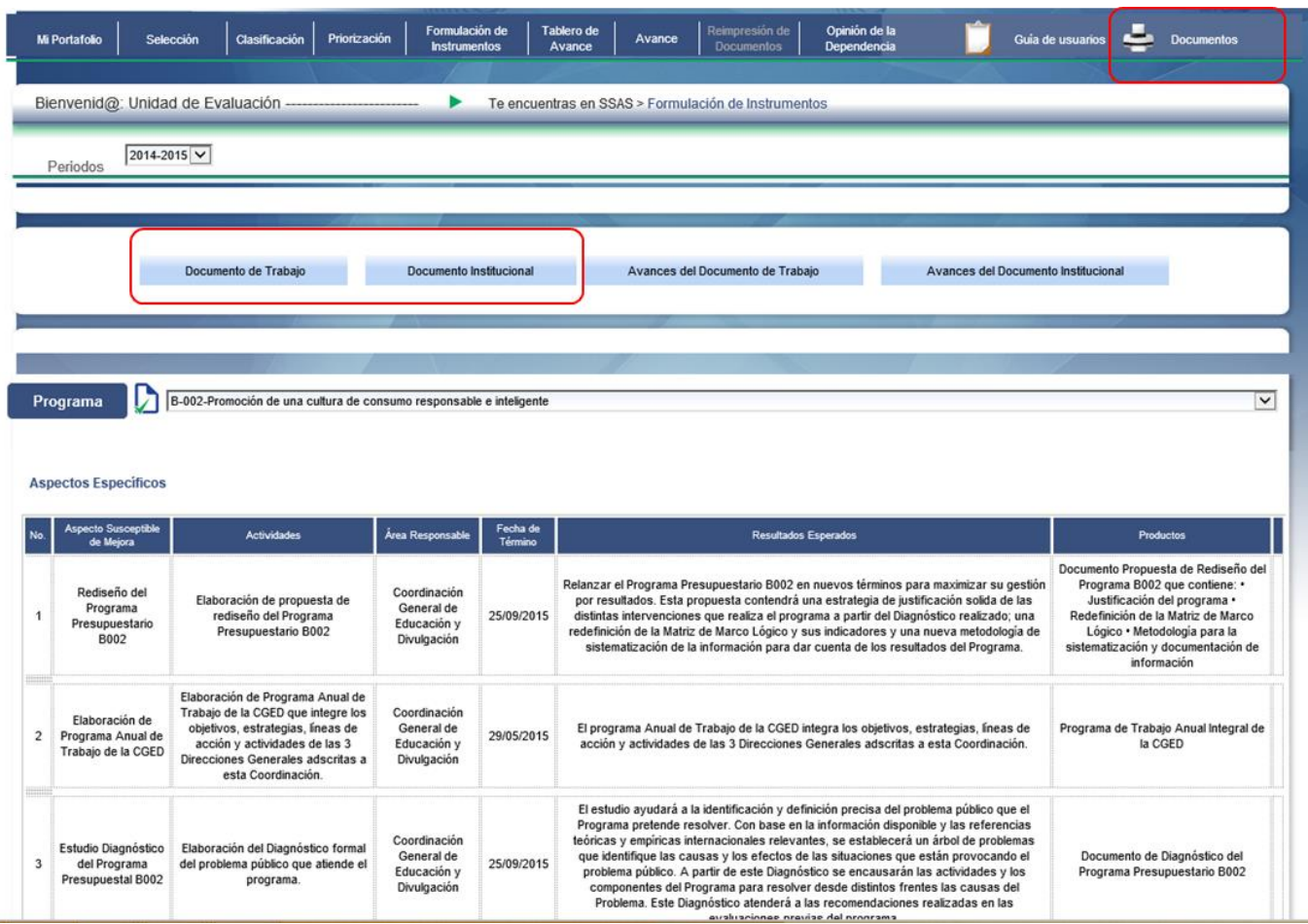

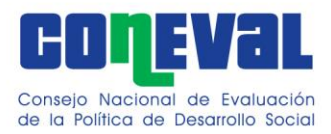

### <span id="page-21-0"></span>**VI. Tablero de Avance**

El objetivo de este apartado es consultar el número de aspectos vigentes de un programa por periodo; es decir, aquellos ASM que tienen un avance menor al 100 por ciento y al cual deben dar seguimiento. <sup>1</sup> Asimismo, se muestra una columna con el número de actividades de los aspectos vigentes. En este sentido, el usuario debe revisar cada periodo para verificar los programas, aspectos y actividades a los que debe reportar seguimiento en el apartado de *Avance*.

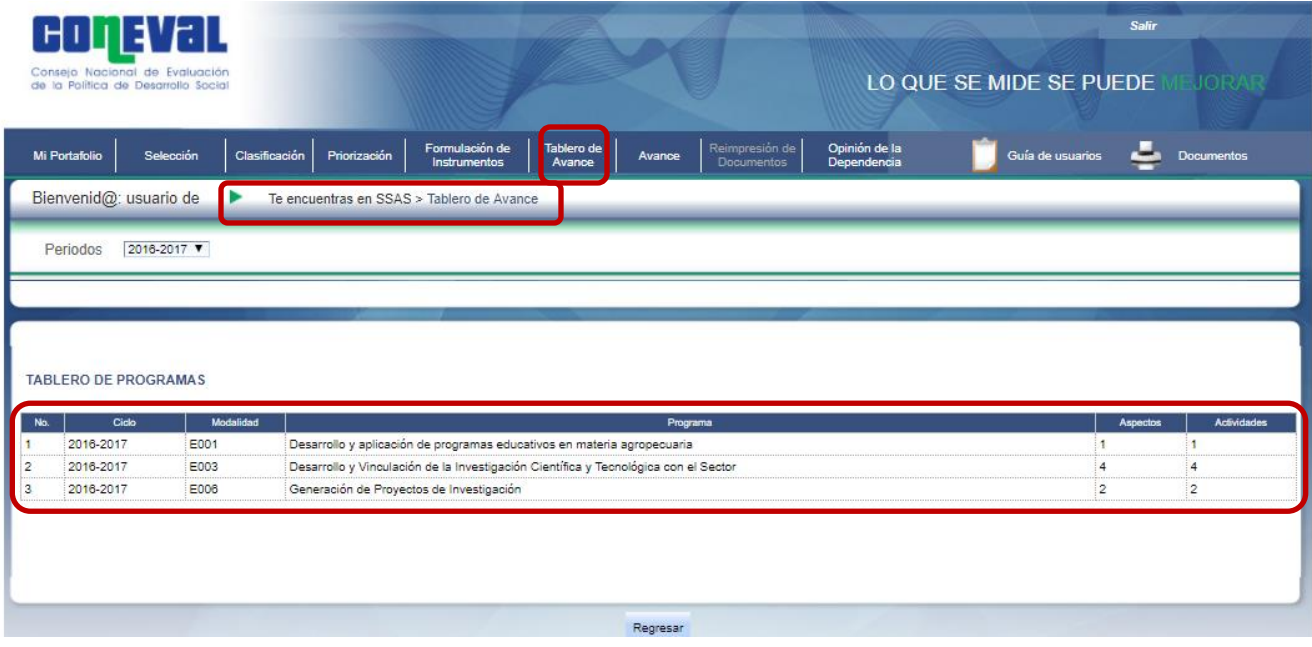

#### <span id="page-21-1"></span>**VII. Avance**

El objetivo de este apartado es registrar los avances en el cumplimiento de las actividades o acciones relacionadas con los ASM.

En la pantalla se muestran únicamente los ASM que deben dar seguimiento a los avances de sus actividades. Estos aspectos fueron previamente capturados en los apartados de *Clasificación* y *Formulación de Instrumentos* en el mes de abril del periodo correspondiente. En este sentido, se muestran los aspectos vigentes, es decir, aquellos que no hayan llegado al 100 por ciento.

Para registrar avances se selecciona el botón *Registrar* correspondiente a la actividad o acción del ASM que se pretende actualizar.

<sup>1</sup> Los ASM cancelados se cuentan en esta sección.

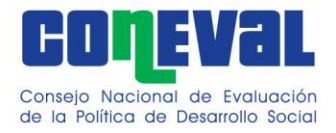

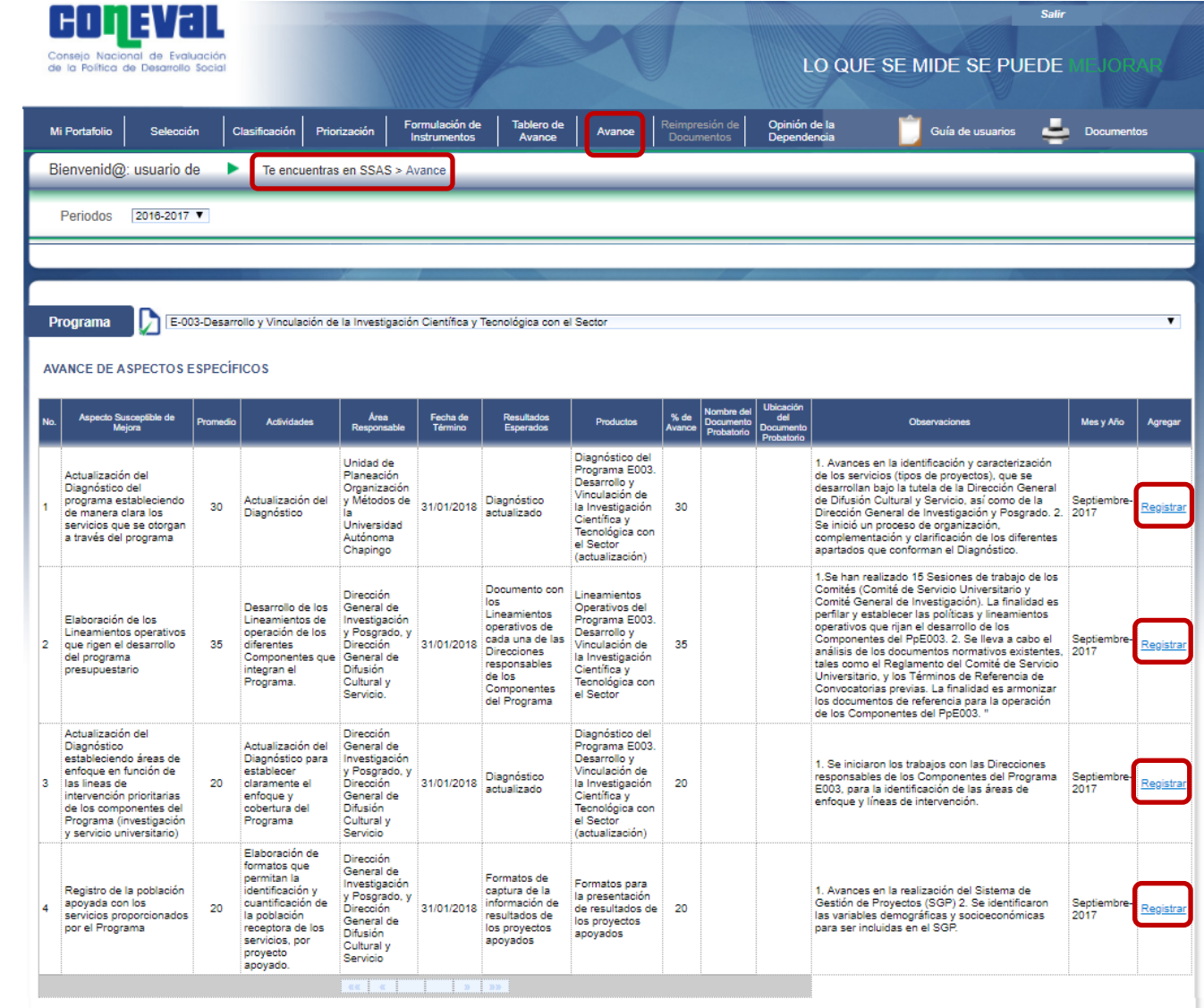

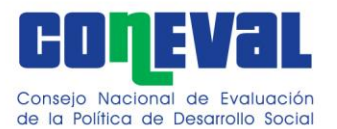

Posteriormente el SSAS muestra una pantalla en la que se debe capturar la siguiente información:

**Porcentaje de Avance.** Avance en el cumplimiento de la actividad/acción en relación con su fecha de término. En caso de que se haya determinado eliminar la actividad del aspecto, se debe seleccionar N/A y justificar en el campo de observaciones. El sistema no permite seleccionar N/A para todas las actividades de un ASM, en este caso el sistema muestra el mensaje automático "*No es posible registrar N/A como valor de avance en todas las actividades del ASM.*"

**Nombre del Documento Probatorio.** Se incluye cuando la actividad ha sido concluida, es decir, cuando llegó al 100 por ciento. El documento probatorio adjunto puede presentarse en distintos formatos (PDF, Word, Excel), o se puede subir un archivo comprimido en formato .zip o .rar, en caso de que existan varios documentos probatorios.

**Ubicación del Documento Probatorio.** Liga o hipervínculo donde se encuentra ubicado el documento probatorio y se incluye cuando la actividad ha sido concluida. Cuando el documento no es público se puede cargar el documento probatorio.

**Observaciones.** Las modificaciones realizadas a las actividades o acciones deben justificarse en este apartado. Pueden estar relacionados con la reclasificación de los aspectos, la inclusión de aspectos o actividades adicionales, o la eliminación de éstas, entre otras (se permiten hasta 1500 caracteres).

**Mes y Año en el que se Reporta el Porcentaje de Avance**. El mes y año en el que se carga la información se actualizará de manera sistematizada y no es necesario que lo registre el usuario.

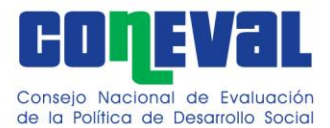

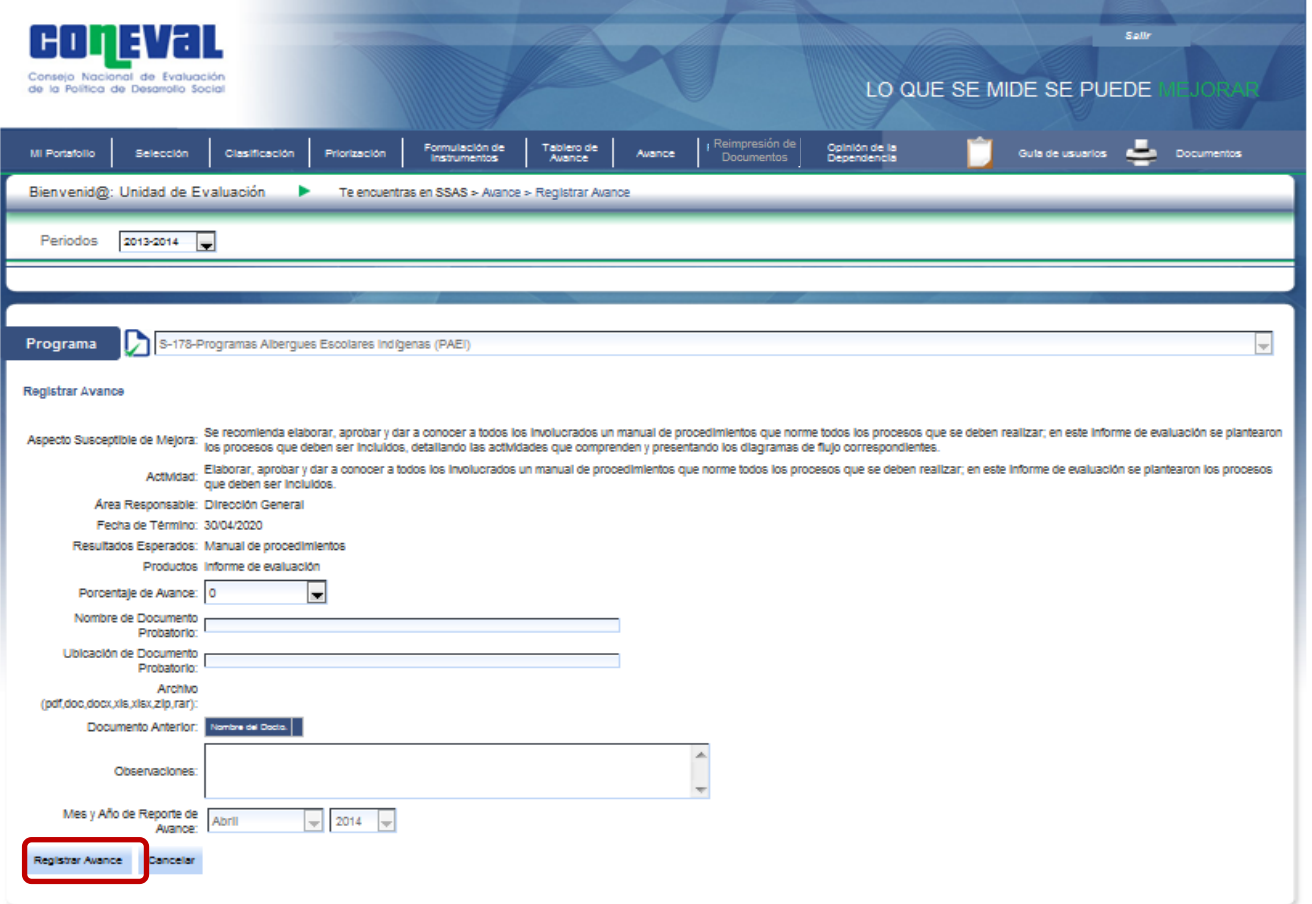

Al terminar de capturar la información, se selecciona el botón de *Registrar Avance* para guardar los cambios. Si se desea editar la información capturada, es necesario repetir el proceso anterior.

Cabe señalar que no es posible modificar o editar aspectos o actividades desde el apartado de *Avance.*

Para imprimir los *Avances del Documento de trabajo* y *Avance del Documento Institucional* se selecciona el botón de *Documentos* ubicado en la parte superior derecha de la pantalla, y se elige el tipo de documento que se desea imprimir.

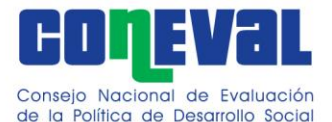

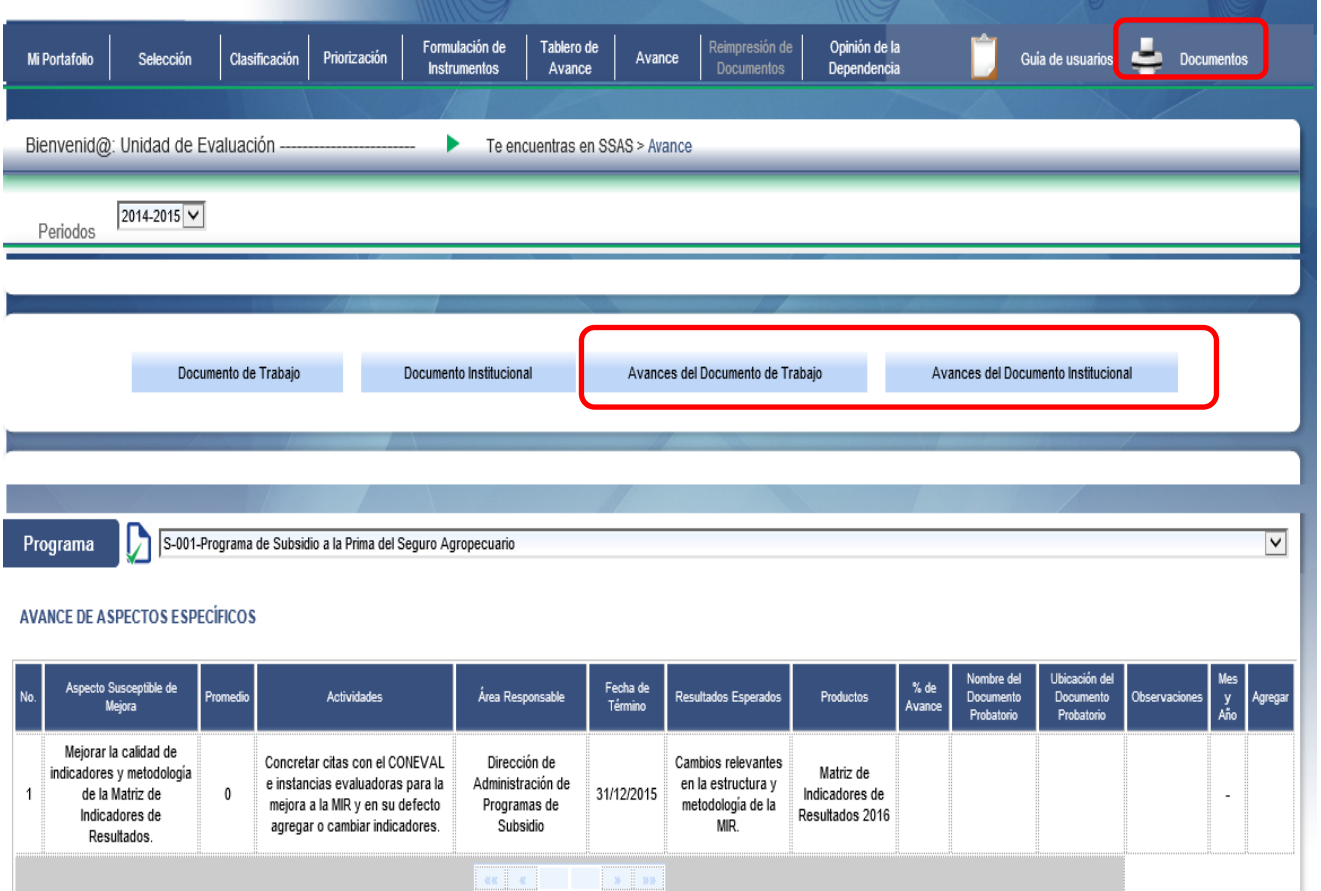

# <span id="page-25-0"></span>**VIII. Reimpresión de Documentos**

El menú se encuentra deshabilitado

# <span id="page-25-1"></span>**IX. Opinión de la Dependencia o Entidad**

La Opinión de la Dependencia o Entidad es la opinión fundamentada respecto a los principales hallazgos, debilidades, oportunidades, amenazas o recomendaciones derivadas de las evaluaciones externas, y es emitida por la dependencia o entidad de la Administración Pública Federal. En esta sección el usuario debe anexar este documento y una descripción sucinta del mismo.

Se recomienda que el documento tenga una extensión máxima de tres cuartillas y que contenga los siguientes elementos:

i.Comentarios generales

ii.Comentarios específicos

iii.Referencia a las fuentes de información utilizadas, y

iv.Referencia a las unidades y responsables que participaron en su elaboración

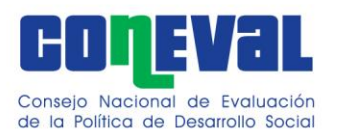

Para cargar la Opinión de la Dependencia o Entidad, se selecciona el botón de *Cargar Opinión.* Se mostrará una pantalla en la que se puede cargar el archivo de Opinión de la Dependencia y el campo para capturar la descripción del documento. En *Descripción* se sugiere incluir el título del documento y el área que lo elaboró (se permiten hasta 2000 caracteres).

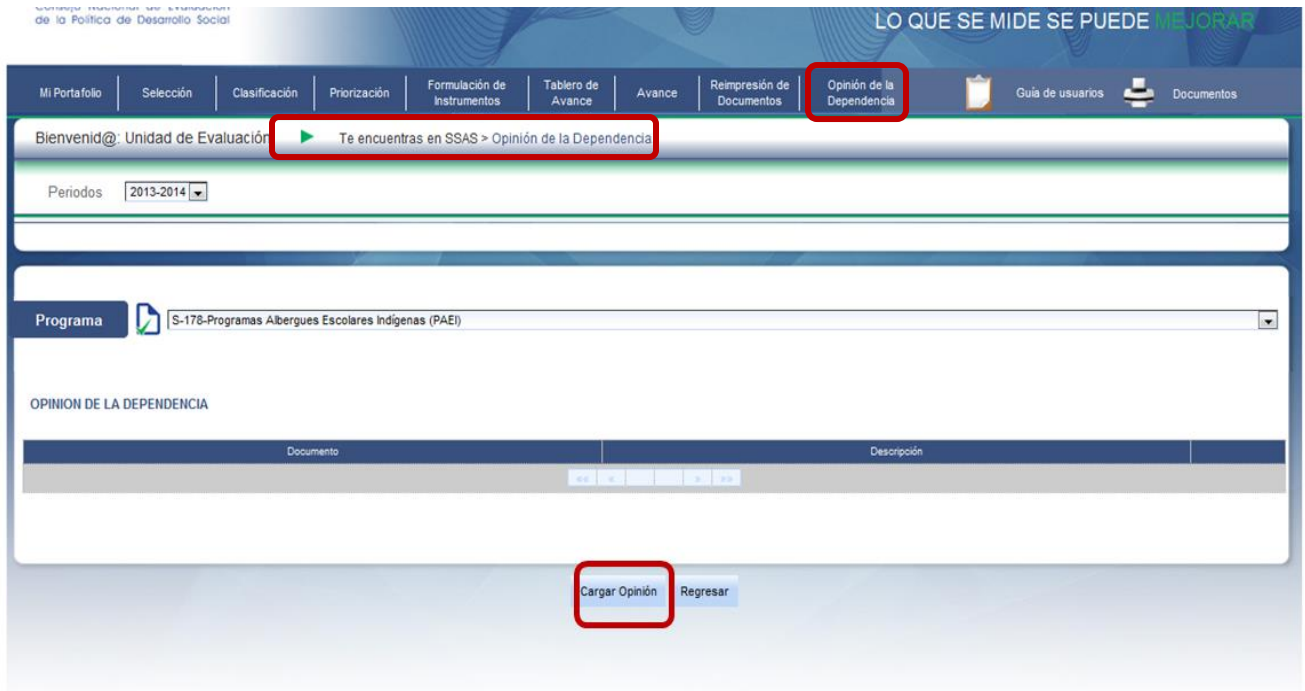

Para cargar el documento, se selecciona el botón *Examinar* para buscar el archivo deseado. Se sugiere que el documento esté en formato PDF; una vez que se visualice el archivo se selecciona el botón de *Subir*. Al finalizar se debe dar clic en *Guardar* para conservar los cambios realizados.

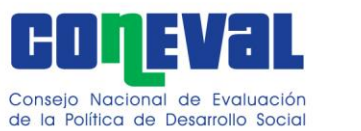

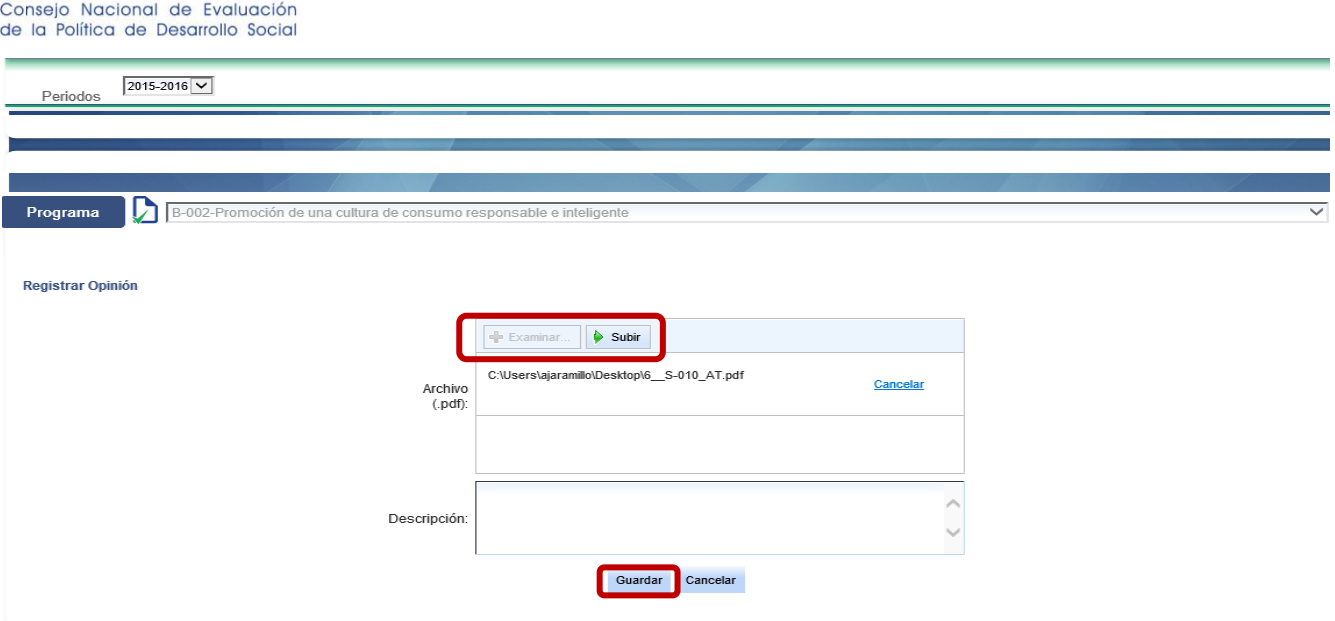

Si se desea cambiar el documento que se cargó anteriormente o modificar la descripción de éste, se debe repetir el procedimiento anteriormente descrito, ya que el sistema remplaza lo que se había grabado previamente.

Para eliminar la información guardada, se selecciona el botón de *Eliminar.* El sistema mostrará el siguiente mensaje automático: *"¿Está seguro que desea eliminar el registro?"* y se presiona el botón de *Aceptar*.

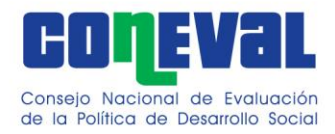

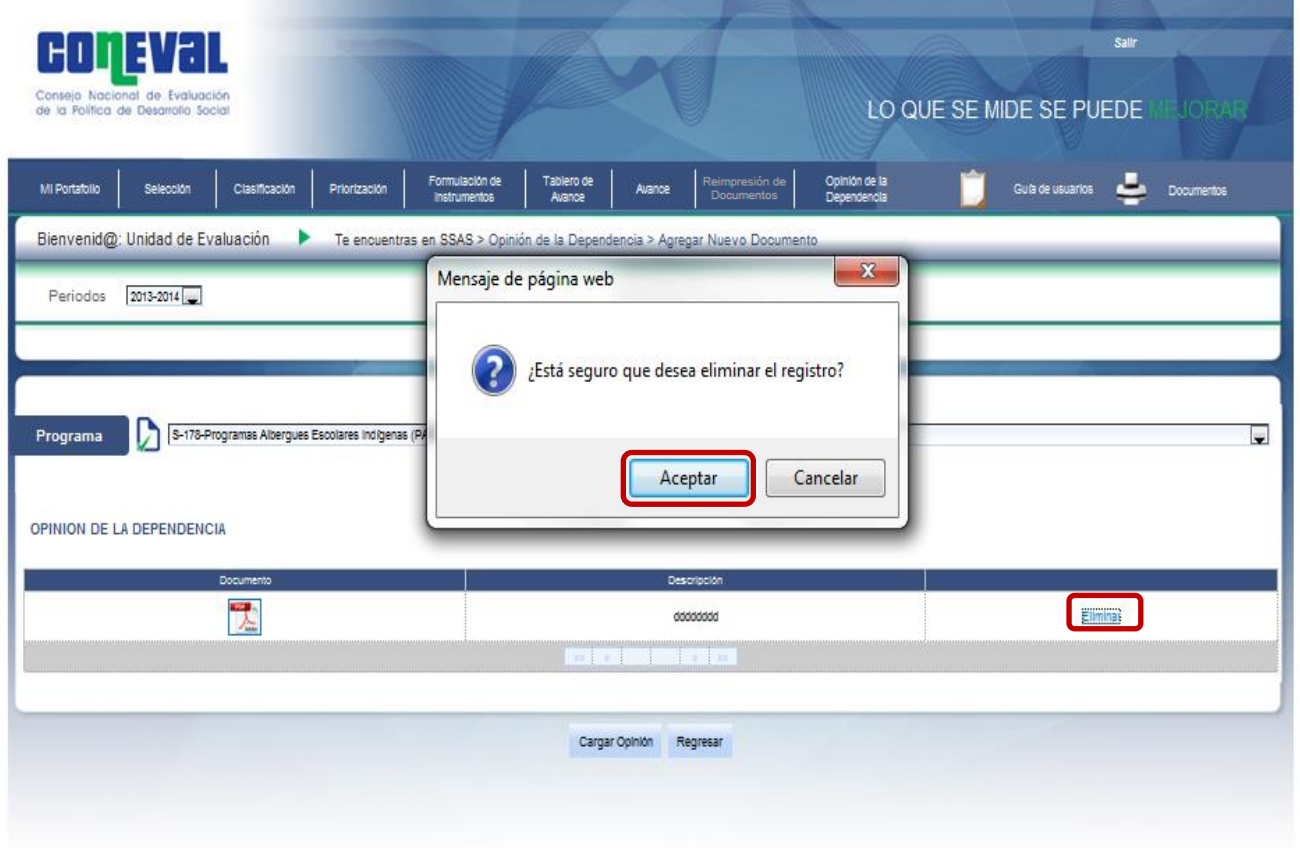

Para imprimir la Opinión de la dependencia se debe descargar (dando clic en el ícono ubicado en la columna "Documento" del display) y abrir el documento.

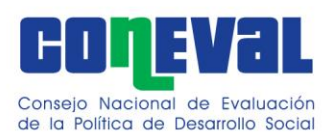

## <span id="page-29-0"></span>**X. Impresión de Documentos**

En el botón de *Documentos* se pueden generar e imprimir los documentos finales en formato PDF de:

- Documento de Trabajo
- Documento Institucional
- Avances del Documento de Trabajo
- Avances del Documento Institucional

El procedimiento para imprimir los documentos se aborda en las secciones de *Formulación de Instrumentos* para la impresión del Documento de Trabajo y Documento Institucional, y en la sección de *Avances* para la impresión de Avances del Documento de Trabajo y Avances del Documento Institucional.

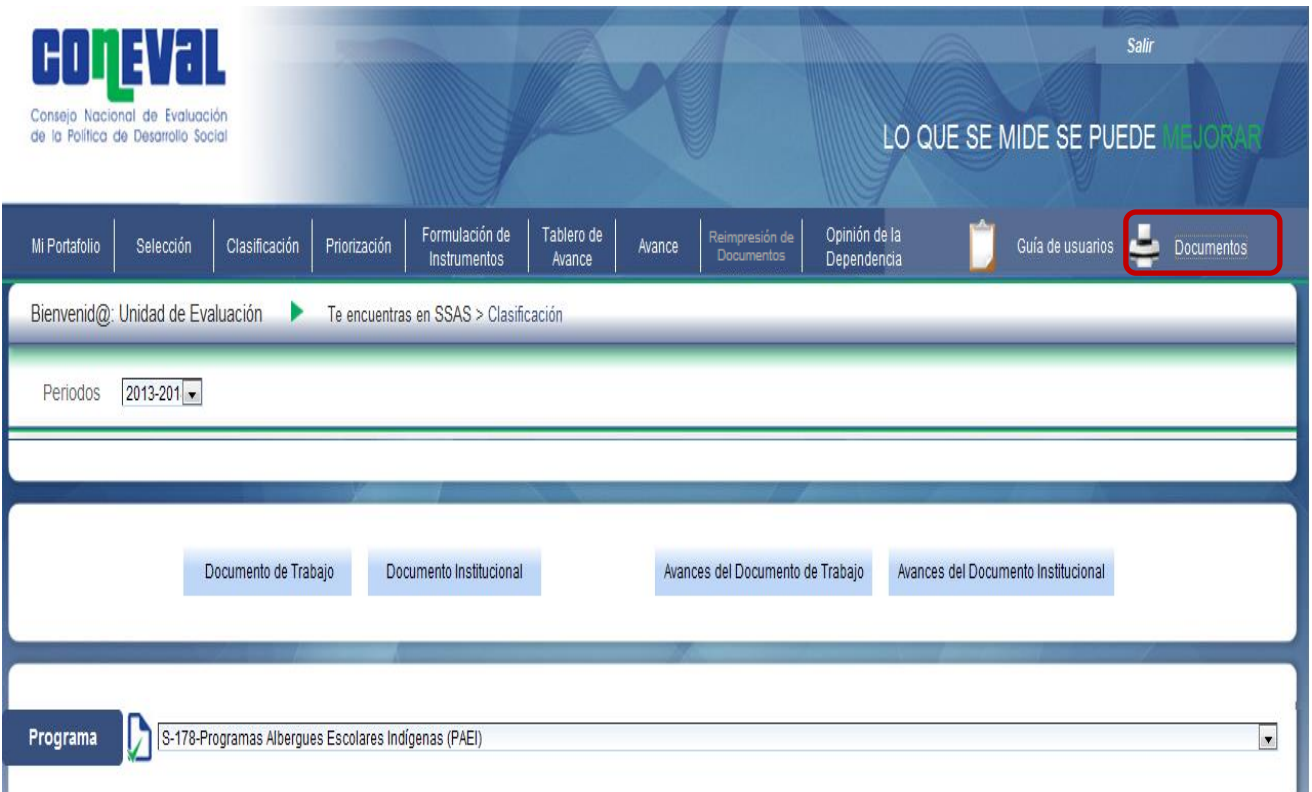

Para imprimir la posición institucional, se tiene que ir directamente a la pestaña de *Opinión de la Dependencia* y seguir el procedimiento descrito en esta sección.

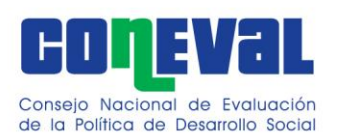

# <span id="page-30-0"></span>**XI. Salir del Sistema**

Para salir del Sistema se selecciona el botón *Salir* que se encuentra en la esquina superior derecha. Cabe señalar que al salir del Sistema los cambios que no hayan sido guardados no se registran.

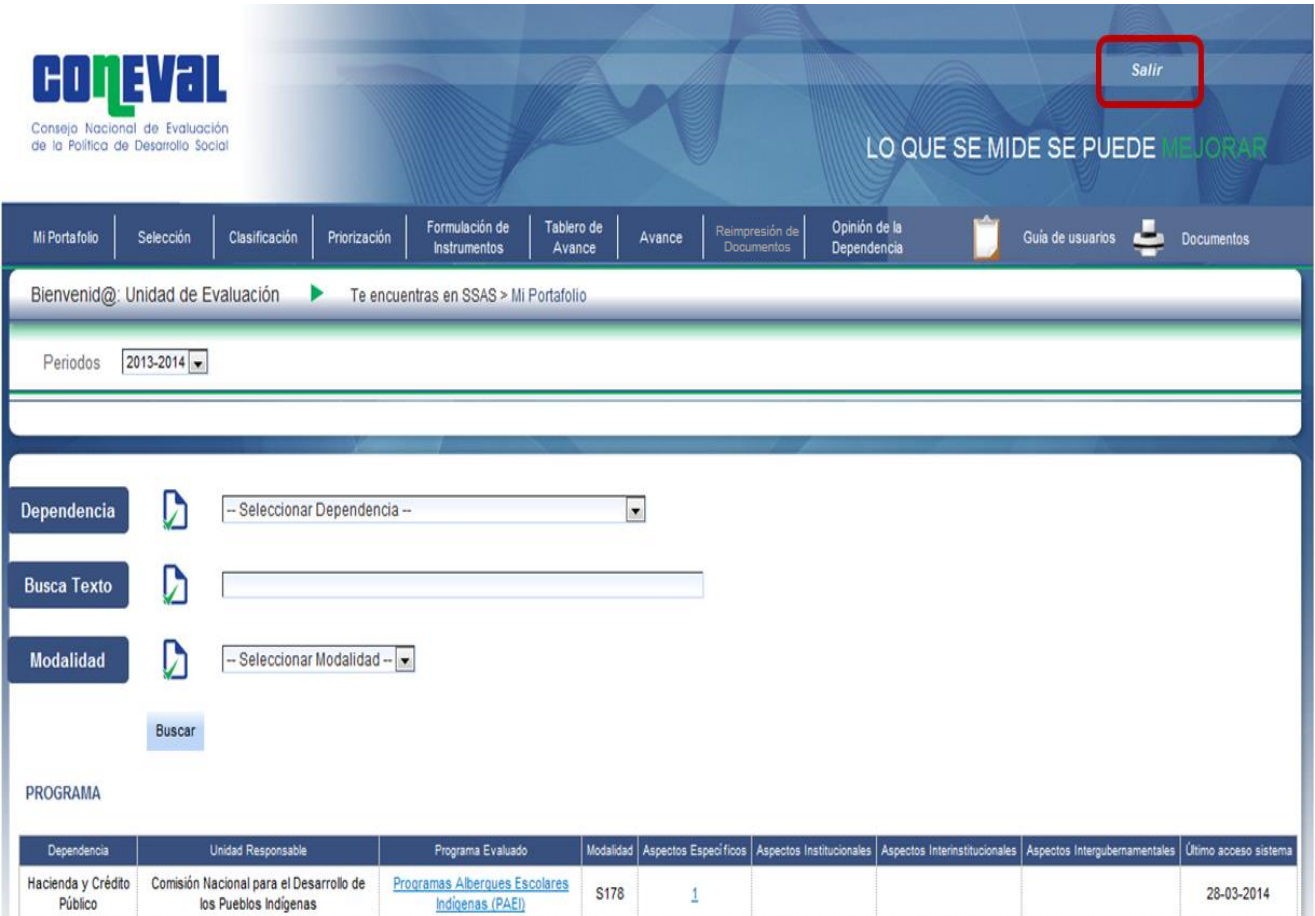

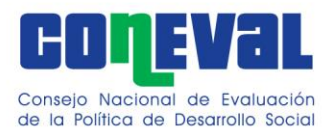

# <span id="page-31-0"></span>**XII. Datos de Contacto**

## **Asistencia relacionada con el SSAS**

Eduardo Jair Lizárraga Rodríguez Director de Análisis del Desempeño **[ejlizarraga@coneval.org.mx](mailto:ejlizarraga@coneval.org.mx)** 5481 7375

Ari René Marneau Acevedo Subdirector de Análisis de Datos **[armarneau@coneval.org.mx](mailto:armarneau@coneval.org.mx)** 5481 7370

Ana Gabriela López Díaz Jefa de Departamento de Monitoreo **[aglopez@coneval.org.mx](mailto:aglopez@coneval.org.mx)** 5481 7366

# **Asistencia Técnica**

Vagner Campos Vargas Director de Tecnologías de Información **[vcampos@coneval.org.mx](mailto:vcampos@coneval.org.mx)** 5481 7224

Beatriz Marina Gutiérrez Pineda Subdirectora de Soluciones Informáticas y de Sistemas **[bgutierrez@coneval.org.mx](mailto:bgutierrez@coneval.org.mx)** 5481 7299